Instrukcja obsługi sprzętu — komputer serii dc7900 model w przekształcalnej obudowie typu Minitower Komputer osobisty HP Compaq Business

© Copyright 2008 Hewlett-Packard Development Company, L.P. Informacje zawarte w niniejszym dokumencie mogą zostać zmienione bez uprzedzenia.

Microsoft, Windows i Windows Vista są zastrzeżonymi znakami towarowymi lub znakami towarowymi firmy Microsoft Corporation w Stanach Zjednoczonych i/lub innych krajach/regionach.

Jedyne warunki gwarancji na produkty i usługi firmy HP są ujęte w odpowiednich informacjach o gwarancji towarzyszących tym produktom i usługom. Żadne inne zobowiązania czy postanowienia nie mogą zostać uznane za równoznaczne z udzieleniem jakichkolwiek dodatkowych gwarancji. Firma HP nie ponosi odpowiedzialności za błędy techniczne lub wydawnicze, jakie mogą wystąpić w tekście.

Niniejszy dokument zawiera prawnie zastrzeżone informacje, które są chronione prawami autorskimi. Żadna część tego dokumentu nie może być kopiowana, reprodukowana ani tłumaczona na inny język bez uprzedniej pisemnej zgody firmy Hewlett-Packard.

#### **Instrukcja obsługi sprzętu**

Komputer osobisty HP Compaq Business

Komputer serii dc7900 model w przekształcalnej obudowie typu Minitower

Wydanie pierwsze (lipiec 2008)

Numer katalogowy dokumentu: 490843-241

## **Informacje o podręczniku**

Ten podręcznik zawiera podstawowe informacje na temat rozbudowy tego modelu komputera.

- **OSTRZEŻENIE!** Tak oznaczane są zalecenia, których nieprzestrzeganie może doprowadzić do obrażeń ciała lub śmierci.
- **OSTROŻNIE:** Tak oznaczane są zalecenia, których nieprzestrzeganie może doprowadzić do uszkodzenia sprzętu lub utraty danych.
- **WAGA:** Tak oznaczane są ważne informacje uzupełniające.

# Spis treści

### 1 Elementy produktu

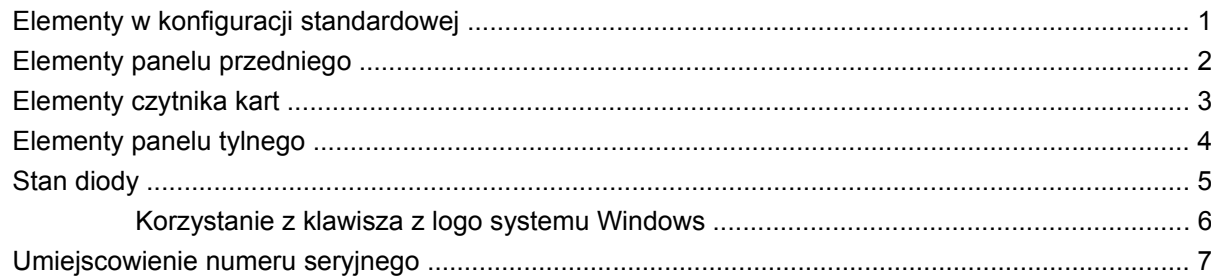

### 2 Rozbudowa komputera

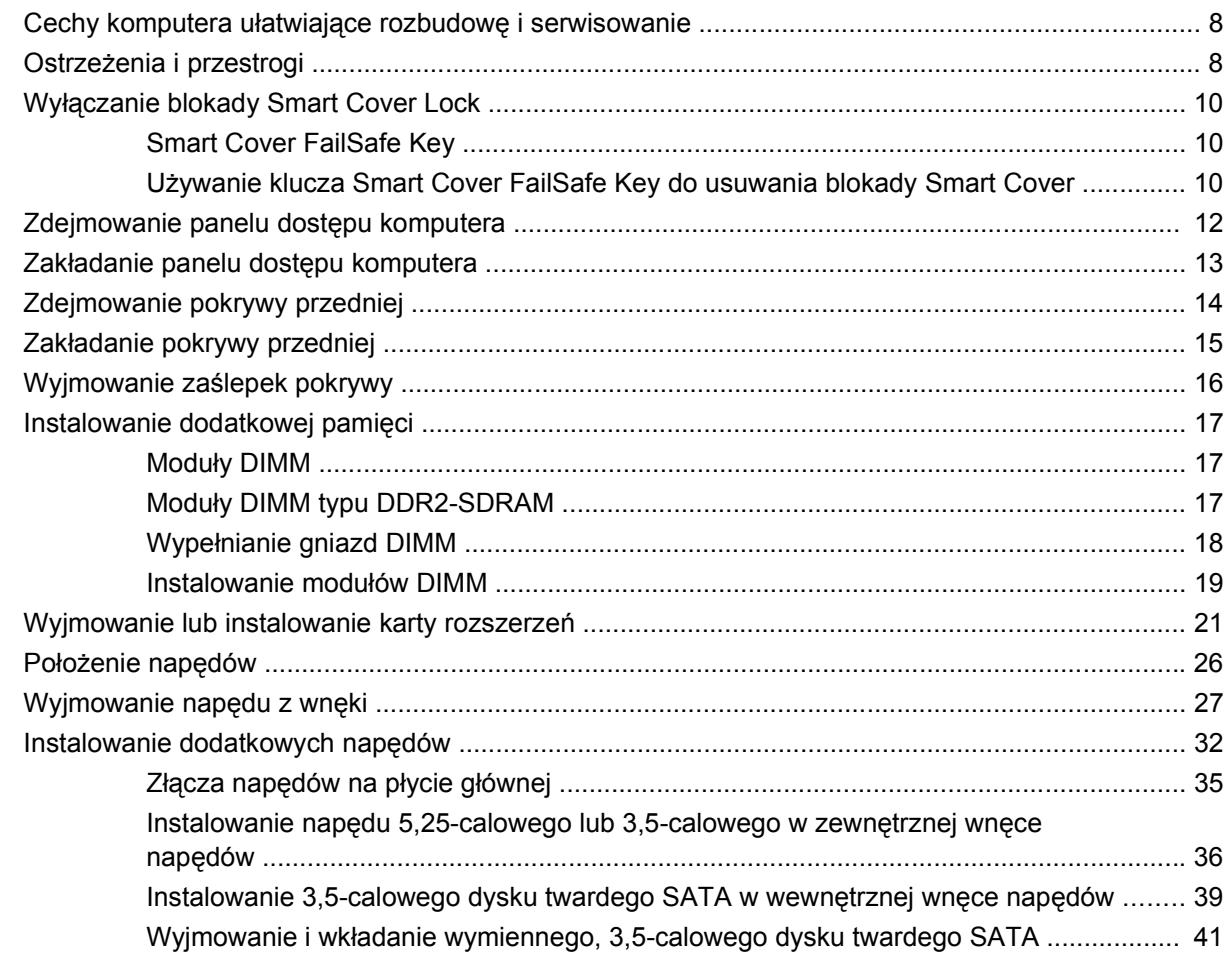

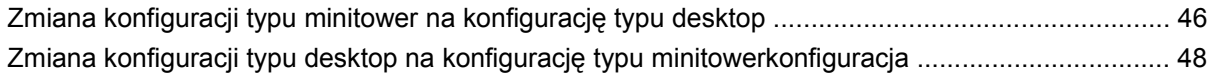

### **Załą[cznik A Specyfikacje](#page-56-0)**

### **Załą[cznik B Wymiana baterii](#page-58-0)**

### **Załącznik C Zewnętrzne urzą[dzenia zabezpieczaj](#page-61-0)ące**

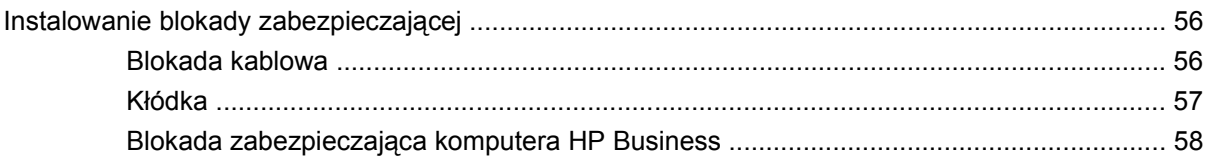

### **Załącznik D Wył[adowania elektrostatyczne](#page-65-0)**

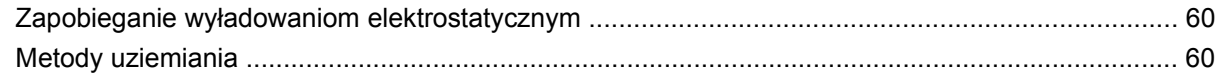

### **Załącznik E Zalecenia dotyczą[ce pracy komputera, rutynowa piel](#page-67-0)ęgnacja i przygotowywanie komputera do transportu**

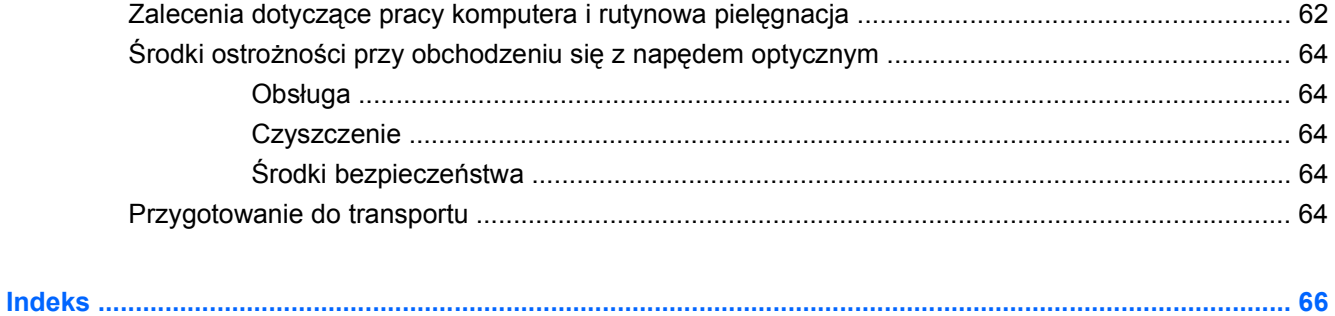

# <span id="page-6-0"></span>**1 Elementy produktu**

# **Elementy w konfiguracji standardowej**

Elementy komputera HP Compaq w przekształcalnej obudowie Minitower różnią się w zależności od modelu. Pełną listę sprzętu i oprogramowania zainstalowanego w komputerze można uzyskać, uruchamiając narzędzie diagnostyczne (dołączone tylko do niektórych modeli komputera). Instrukcje dotyczące używania tego narzędzia znajdują się w *Podręczniku rozwiązywania problemów*.

**UWAGA:** Komputer HP Compaq typu Convertible Minitower można łatwo przekształcić w komputer typu desktop. Więcej informacji na ten temat znajduje się w części [Zmiana konfiguracji typu minitower](#page-51-0) na konfigurację [typu desktop na stronie 46](#page-51-0) tego podręcznika.

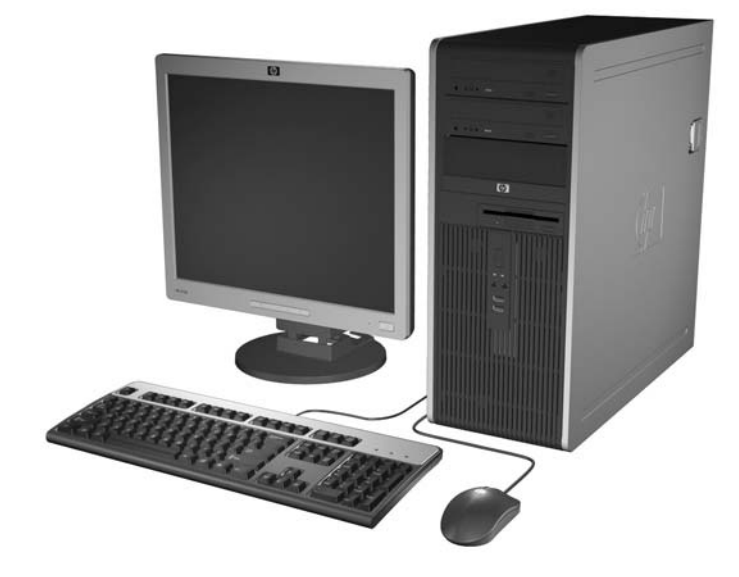

**Rysunek 1-1** Konfiguracja typu convertible minitower

## <span id="page-7-0"></span>**Elementy panelu przedniego**

Konfiguracja napędów różni się w zależności od modelu.

**Rysunek 1-2** Elementy panelu przedniego

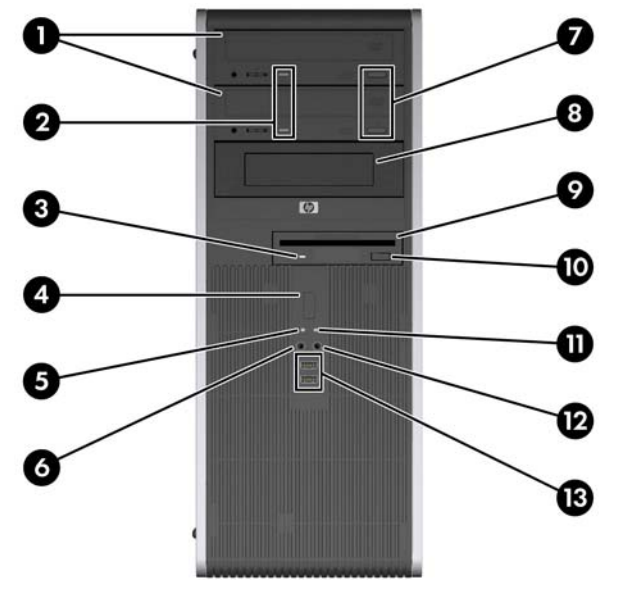

### **Tabela 1-1 Elementy panelu przedniego**

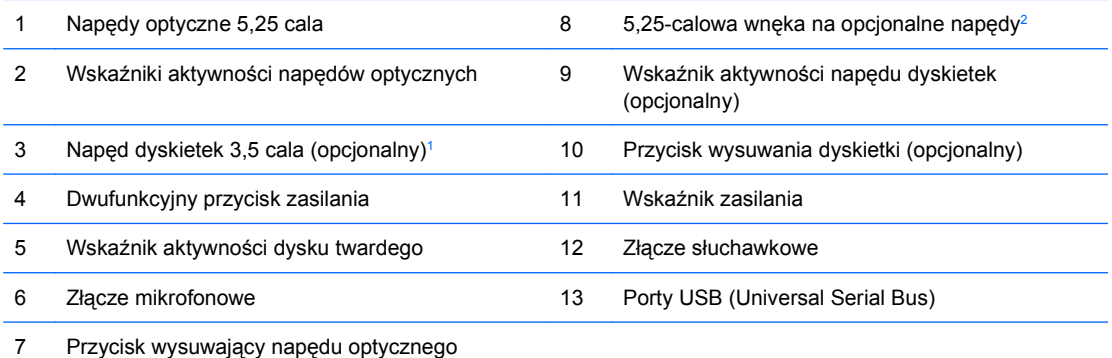

**OSTROŻNIE:** Dolna wnęka 5,25-calowa jest płytsza niż dwie górne wnęki. Wnęka ta obsługuje napędy o połowie wysokości lub inne o głębokości nieprzekraczającej 14,5 cm. Nie należy podejmować prób instalacji w dolnej wnęce większego napędu, np. napędu optycznego. Może to doprowadzić do uszkodzenia napędu lub płyty głównej. Użycie nadmiernej siły podczas instalacji napędu we wnęce może spowodować uszkodzenie napędu.

<sup>1</sup> W konfiguracjach niektórych modeli występuje czytnik kart w zewnętrznej 3,5-calowej wnęce. Inne modele mają zamontowaną zaślepkę, zakrywającą tę wnękę.

<sup>2</sup> Niektóre modele są skonfigurowane z czytnikiem kart pamięci w zewnętrznej 5,25-calowej wnęce. W innych modelach wnęka ta jest zasłonięta zaślepką.

# <span id="page-8-0"></span>**Elementy czytnika kart**

Czytnik kart jest urządzeniem opcjonalnym, dostępnym tylko w niektórych modelach. Elementy czytnika kart zostały przedstawione na rysunku i w tabeli poniżej.

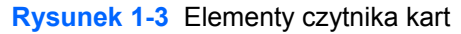

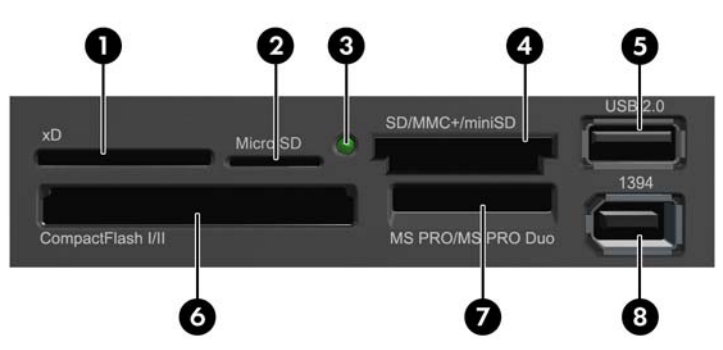

### **Tabela 1-2 Elementy czytnika kart**

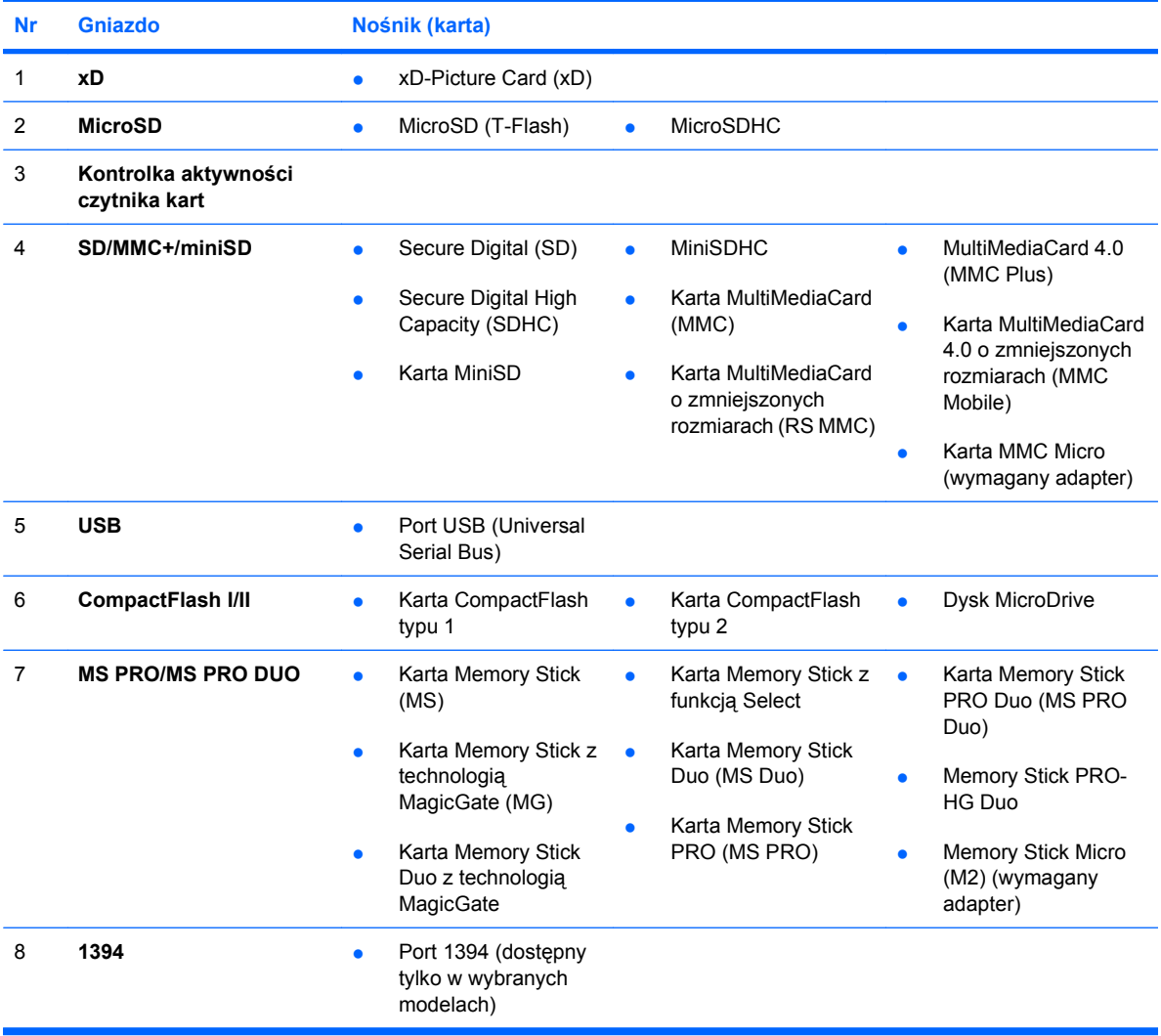

## <span id="page-9-0"></span>**Elementy panelu tylnego**

**Rysunek 1-4** Elementy panelu tylnego

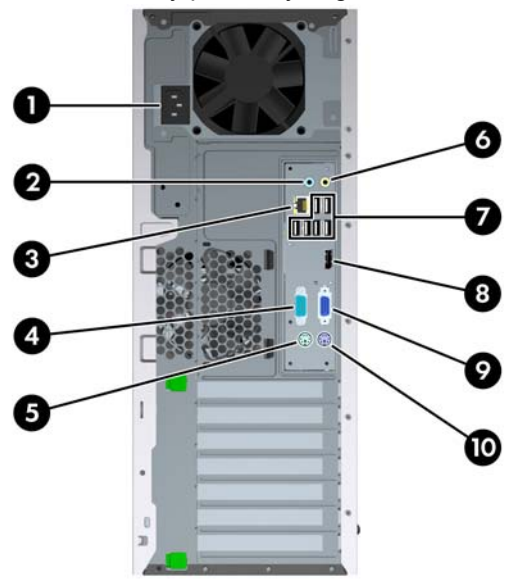

### **Tabela 1-3 Elementy panelu tylnego**

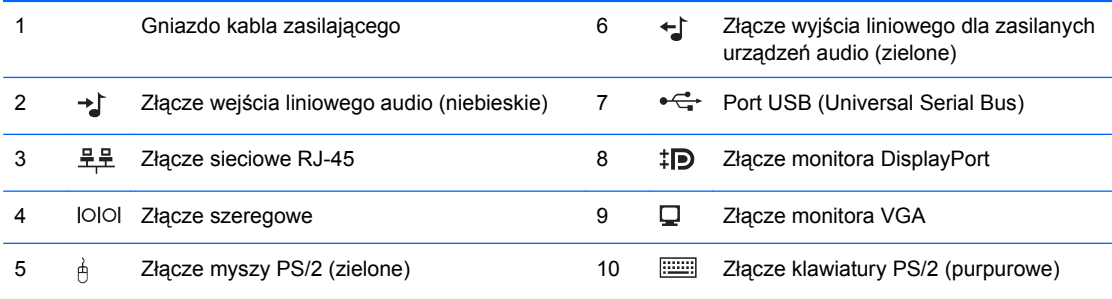

**UWAGA:** Układ i liczba złączy różnią się w zależności od modelu komputera.

Opcjonalny drugi port szeregowy i opcjonalny port równoległy są dostępne w firmie HP.

Złącze wejścia liniowego audio można określić jako złącze mikrofonowe w panelu sterowania sterownika dźwięku.

Złącza monitora na płycie głównej są nieaktywne, jeżeli w komputerze jest zainstalowana karta graficzna.

Jeżeli karta graficzna jest zainstalowana w gnieździe PCI, PCI Express x1 lub gnieździe PCIe x16 zdegradowanym do standardu x4, to złącza na karcie graficznej i na płycie głównej mogą być używane jednocześnie. Aby możliwe było korzystanie z obydwu złączy, konieczna może być zmiana pewnych ustawień w programie Computer Setup. Aby uzyskać informacje o ustawieniach kontrolera rozruchowego VGA, zapoznaj się z *Podręcznikiem do programu Computer Setup (F10)*.

# <span id="page-10-0"></span>**Stan diody**

**Rysunek 1-5** Elementy klawiatury

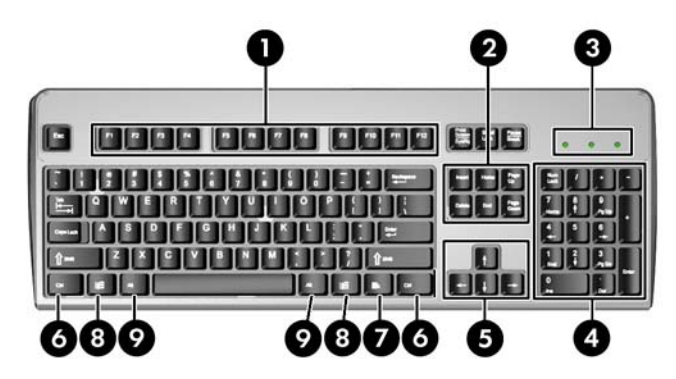

### **Tabela 1-4 Elementy klawiatury**

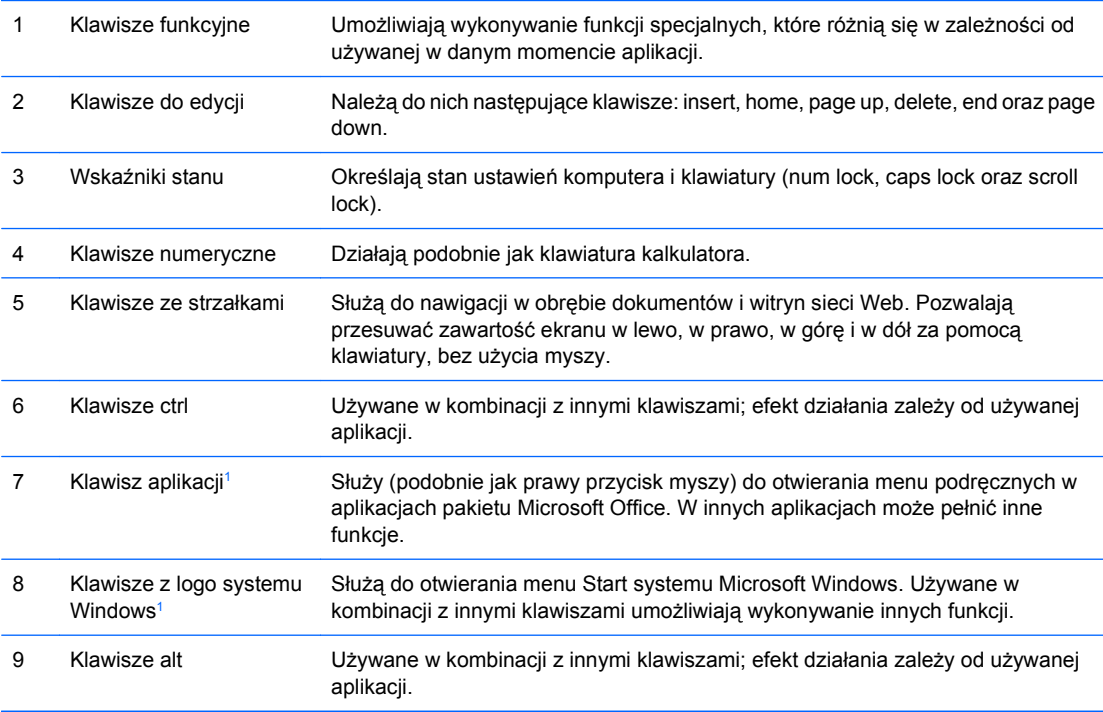

<sup>1</sup> Klawisze dostępne w wybranych regionach geograficznych.

## <span id="page-11-0"></span>**Korzystanie z klawisza z logo systemu Windows**

Klawisz z logo systemu Windows, używany w kombinacji z innymi klawiszami, umożliwia wykonywanie określonych funkcji dostępnych w systemie operacyjnym Windows. Umiejscowienie klawisza z logo systemu Windows przedstawiono w części [Stan diody na stronie 5](#page-10-0).

## Windows Vista. Klawisz z logo systemu Windows Wyświetla lub ukrywa menu Start. Klawisz z logo Windows + d Wyświetla pulpit. Klawisz z logo Windows + m  $\blacksquare$  Minimalizuje wszystkie otwarte aplikacje. Shift + klawisz z logo Windows + m Cofa minimalizację wszystkich otwartych aplikacji. Klawisz z logo Windows + e CHA COMERC Otwiera okno dialogowe Mój komputer. Klawisz z logo Windows + f Christianus Communiculary Communiculary Christianus Christianus Christianus Christianus Christianus Christianus Christianus Christianus Christianus Christianus Christianus Christianus Christianus Klawisz z logo Windows + Ctrl + f Otwiera okno dialogowe Znajdź komputer. Klawisz z logo Windows +  $F1$  Uruchamia Pomoc systemu Windows. Klawisz z logo Windows + l Blokuje komputer podłączony do domeny sieciowej lub umożliwia przełączanie użytkowników (w przypadku komputera, który nie jest podłączony do domeny sieciowej). Klawisz z logo Windows + r Christianus Ctwiera okno dialogowe Uruchamianie. Klawisz z logo Windows + u Vietnamia Menedżera narzędzi. Klawisz z logo Windows + Pause/Break Uruchamia okno dialogowe Właściwości systemu Klawisz z logo Windows + Tab System Windows XP – przełącza cyklicznie między przyciskami paska zadań System Windows Vista – przełącza cyklicznie między programami na pasku zadań za pomocą funkcji Przerzucanie okien 3W

Oprócz opisanych powyżej funkcji klawisza z logo systemu Windows w systemie Microsoft Windows Vista dostępne są również następujące funkcje.

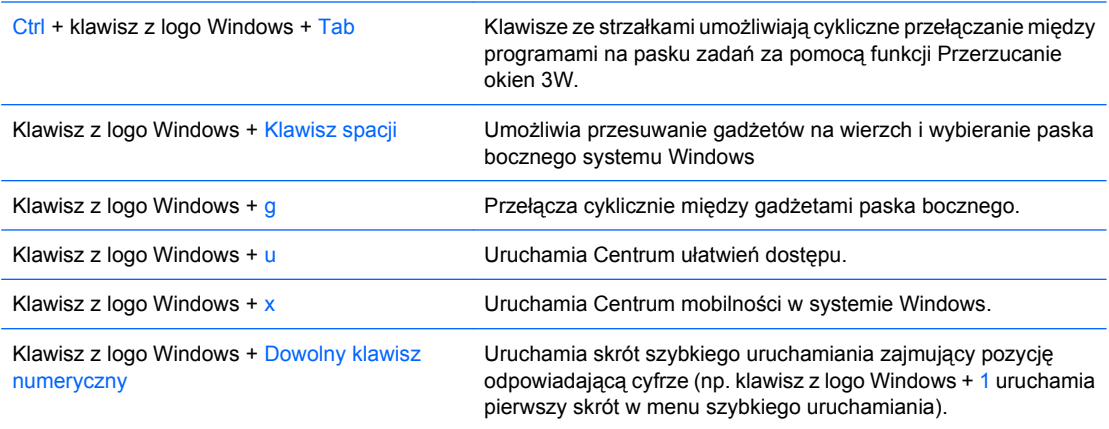

### **Tabela 1-5 Funkcje klawisza z logo systemu Windows**

Następujące funkcje klawisza z logo systemu Windows są dostępne w systemach Microsoft Windows XP i Microsoft

## <span id="page-12-0"></span>**Umiejscowienie numeru seryjnego**

Każdemu komputerowi nadano unikatowy numer seryjny oraz numer identyfikacyjny produktu, które znajdują się na pokrywie górnej komputera. Numery te należy przygotować przed skontaktowaniem się z punktem serwisowym.

**Rysunek 1-6** Położenie numeru seryjnego i numeru identyfikacyjnego produktu

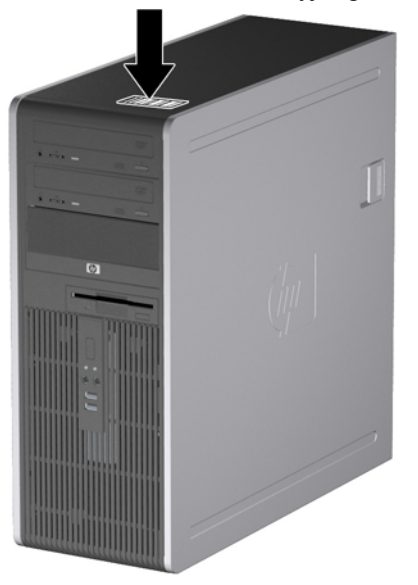

# <span id="page-13-0"></span>**2 Rozbudowa komputera**

## **Cechy komputera ułatwiające rozbudowę i serwisowanie**

Budowa komputera ułatwia jego rozbudowę i serwisowanie. Do przeprowadzenia większości procedur instalacyjnych opisanych w tym rozdziale nie są wymagane żadne narzędzia.

## **Ostrzeżenia i przestrogi**

Przed przystąpieniem do rozbudowy komputera należy uważnie przeczytać wszystkie instrukcje, przestrogi i ostrzeżenia zawarte w tym podręczniku.

**OSTRZEŻENIE!** Ze względu na ryzyko odniesienia obrażeń ciała w wyniku porażenia prądem lub kontaktu z gorącymi elementami lub ryzyko wzniecenia pożaru:

Przed dotknięciem podzespołów komputera należy odłączyć kabel zasilający od gniazda sieci elektrycznej i poczekać na obniżenie temperatury elementów wewnętrznych.

Nie należy podłączać złączy telekomunikacyjnych lub telefonicznych do gniazda karty sieciowej (NIC).

Nie wolno w żaden sposób blokować połączenia zerującego we wtyczce kabla zasilającego. Połączenie zerujące pełni bardzo ważną funkcję zabezpieczającą.

Kabel zasilający należy podłączyć do uziemionego gniazda sieci elektrycznej, znajdującego się w łatwo dostępnym miejscu.

Aby zmniejszyć ryzyko poważnych obrażeń, należy przeczytać *Podręcznik bezpieczeństwa i wygody pracy*. Opisano w nim prawidłową organizację pracy, pozycję przy pracy oraz zalecane sposoby pracy i ochrony zdrowia użytkowników komputerów, jak również ważne informacje na temat zasad bezpieczeństwa obsługi urządzeń elektrycznych i mechanicznych. Podręcznik jest dostępny w sieci Web na stronie<http://www.hp.com/ergo>.

**OSTRZEŻENIE!** Wewnątrz znajdują się naładowane i poruszające się elementy.

Odłącz zasilanie od urządzenia przed otwarciem obudowy.

Załóż i zabezpiecz obudowę przed ponownym podłączeniem urządzenia.

**OSTROŻNIE:** Wyładowania elektrostatyczne mogą uszkodzić elektroniczne elementy komputera lub jego urządzenia dodatkowe. Przed przystąpieniem do wykonywania opisanych poniżej czynności należy pozbyć się nagromadzonych ładunków elektrostatycznych, dotykając uziemionego, metalowego przedmiotu. Więcej informacji na ten temat znajduje się w Dodatku D, zatytułowanym Wył[adowania](#page-65-0) [elektrostatyczne na stronie 60.](#page-65-0)

Gdy komputer jest podłączony do źródła prądu przemiennego, napięcie jest zawsze dostarczane do płyty głównej. Aby zapobiec uszkodzeniu wewnętrznych elementów komputera, przed zdjęciem obudowy należy odłączyć kabel zasilający.

# <span id="page-15-0"></span>**Wyłączanie blokady Smart Cover Lock**

**WAGA:** Blokada Smart Cover Lock jest funkcją opcjonalną, dostępną tylko w niektórych modelach komputera.

Blokada Smart Cover Lock jest sterowaną programowo blokadą obudowy komputera, kontrolowaną za pomocą hasła konfiguracyjnego. Blokada zapobiega nieautoryzowanemu dostępowi do wewnętrznych elementów komputera. Komputer jest dostarczany z wyłączoną blokadą Smart Cover Lock. Informacje o włączaniu blokady Smart Cover Lock znajdują się w *Podręczniku zarządzania komputerami typu desktop*.

## **Smart Cover FailSafe Key**

Jeżeli włączona jest blokada Smart Cover Lock i z różnych powodów nie można wprowadzić wyłączającego ją hasła konfiguracyjnego, obudowę komputera można otworzyć za pomocą klucza Smart Cover FailSafe Key. Sytuacje, w których niezbędne jest użycie klucza to:

- brak zasilania,
- błąd podczas uruchamiania komputera,
- wadliwe elementy komputera (np. wadliwy procesor lub zasilacz),
- utrata hasła.

**WAGA:** Klucz Smart Cover FailSafe Key jest specjalizowanym narzędziem, dostępnym w firmie HP. Bądź przygotowany – zamów ten klucz, zanim będzie potrzebny.

Aby zamówić klucz FailSafe Key, należy:

- Skontaktować się z autoryzowanym sprzedawcą lub serwisantem produktów firmy HP. Należy zamówić produkt PN 166527-001 (klucz maszynowy) lub PN 166527-002 (klucz śrubokrętowy).
- Aby uzyskać informacje o sposobie zamawiania, odwiedź witrynę firmy HP ([http://www.hp.com\)](http://www.hp.com).
- Należy zadzwonić pod odpowiedni numer wskazany w gwarancji lub w dokumencie *Support Telephone Numbers* (Numery telefonów wsparcia technicznego).

### **Używanie klucza Smart Cover FailSafe Key do usuwania blokady Smart Cover**

Aby otworzyć panel dostępu z włączoną blokadą Smart Cover Lock:

- **1.** Usuń/odłącz urządzenia zabezpieczające, uniemożliwiające otwieranie obudowy komputera.
- **2.** Usuń z komputera wszystkie wymienne nośniki, takie jak dyskietki i CD.
- **3.** Wyłącz komputer w prawidłowy sposób (z poziomu systemu operacyjnego), a następnie wyłącz wszystkie podłączone do niego urządzenia zewnętrzne.
- **4.** Odłącz kabel zasilający od gniazda sieci elektrycznej i odłącz wszystkie urządzenia zewnętrzne.
	- **OSTROŻNIE:** Niezależnie od tego, czy komputer jest włączony czy nie, jeśli jest on podłączony do sprawnego gniazda sieci elektrycznej, to napięcie jest dostarczane do płyty głównej. Aby zapobiec uszkodzeniu wewnętrznych elementów komputera, należy odłączyć kabel zasilający.

**5.** Za pomocą klucza Smart Cover FailSafe Key odkręć dwa wkręty mocujące blokadę Smart Cover Lock do podstawy montażowej komputera.

**Rysunek 2-1** Usuwanie wkrętów mocujących blokadę Smart Cover Lock

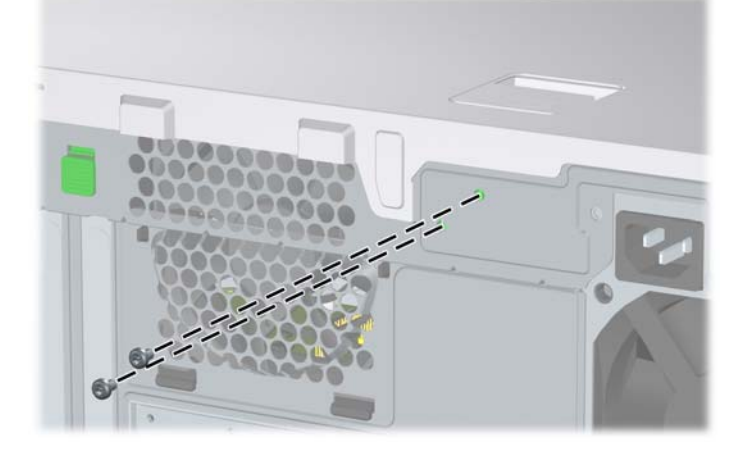

Teraz można zdjąć panel dostępu komputera. Patrz [Zdejmowanie panelu dost](#page-17-0)ępu komputera [na stronie 12.](#page-17-0)

Aby ponownie podłączyć blokadę Smart Cover Lock, należy zamocować ją na miejscu za pomocą wkrętów.

## <span id="page-17-0"></span>**Zdejmowanie panelu dostępu komputera**

- **1.** Usuń/odłącz urządzenia zabezpieczające, uniemożliwiające otwieranie obudowy komputera.
- **2.** Usuń z komputera wszystkie wymienne nośniki, takie jak dyskietki i CD.
- **3.** Wyłącz komputer w prawidłowy sposób (z poziomu systemu operacyjnego), a następnie wyłącz wszystkie podłączone do niego urządzenia zewnętrzne.
- **4.** Odłącz kabel zasilający od gniazda sieci elektrycznej i odłącz wszystkie urządzenia zewnętrzne.
- **OSTROŻNIE:** Niezależnie od tego, czy komputer jest włączony czy nie, jeśli jest on podłączony do sprawnego gniazda sieci elektrycznej, to napięcie jest dostarczane do płyty głównej. Aby zapobiec uszkodzeniu wewnętrznych elementów komputera, należy odłączyć kabel zasilający.
- **5.** Połóż komputer na jego większej podstawie, w celu zapewnienia maksymalnej stabilności.
- **6.** Podnieś uchwyt panelu dostępu (1), przesuń panel dostępu do tyłu o około 1,25 cm, a następnie unieś go do góry i zdejmij z komputera (2).

**Rysunek 2-2** Zdejmowanie panelu dostępu komputera

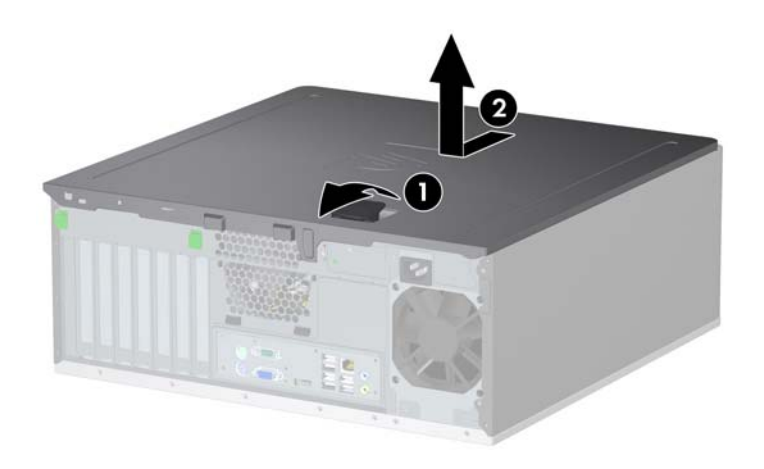

# <span id="page-18-0"></span>**Zakładanie panelu dostępu komputera**

- **1.** Połóż komputer na jego większej podstawie, w celu zapewnienia maksymalnej stabilności.
- **2.** Dopasuj wypustki na panelu dostępu do szczelin w podstawie montażowej, a następnie, naciskając, wsuwaj panel do przodu, aż zostanie zablokowany na miejscu.

**Rysunek 2-3** Zakładanie panelu dostępu komputera

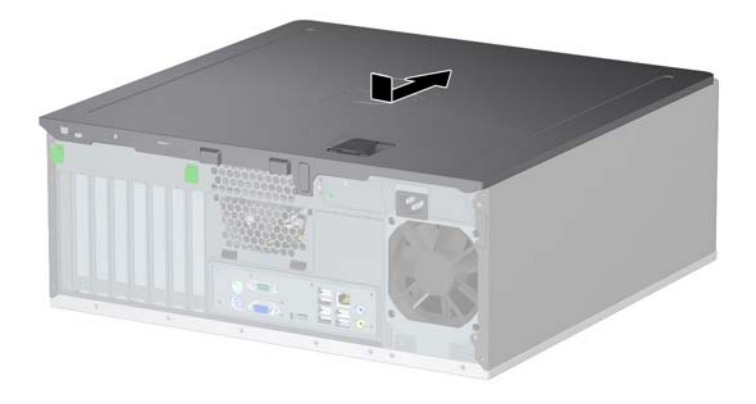

# <span id="page-19-0"></span>**Zdejmowanie pokrywy przedniej**

- **1.** Usuń/odłącz urządzenia zabezpieczające, uniemożliwiające otwieranie obudowy komputera.
- **2.** Usuń z komputera wszystkie wymienne nośniki, takie jak dyskietki i CD.
- **3.** Wyłącz komputer w prawidłowy sposób (z poziomu systemu operacyjnego), a następnie wyłącz wszystkie podłączone do niego urządzenia zewnętrzne.
- **4.** Odłącz kabel zasilający od gniazda sieci elektrycznej i odłącz wszystkie urządzenia zewnętrzne.
- **OSTROŻNIE:** Niezależnie od tego, czy komputer jest włączony czy nie, jeśli jest on podłączony do sprawnego gniazda sieci elektrycznej, to napięcie jest dostarczane do płyty głównej. Aby zapobiec uszkodzeniu wewnętrznych elementów komputera, należy odłączyć kabel zasilający.
- **5.** Zdejmij panel dostępu komputera.
- **6.** Naciśnij dwa zatrzaski zwalniające pokrywę (1), a następnie odchyl ją od podstawy montażowej komputera i zdejmij (2).

**Rysunek 2-4** Zdejmowanie pokrywy przedniej

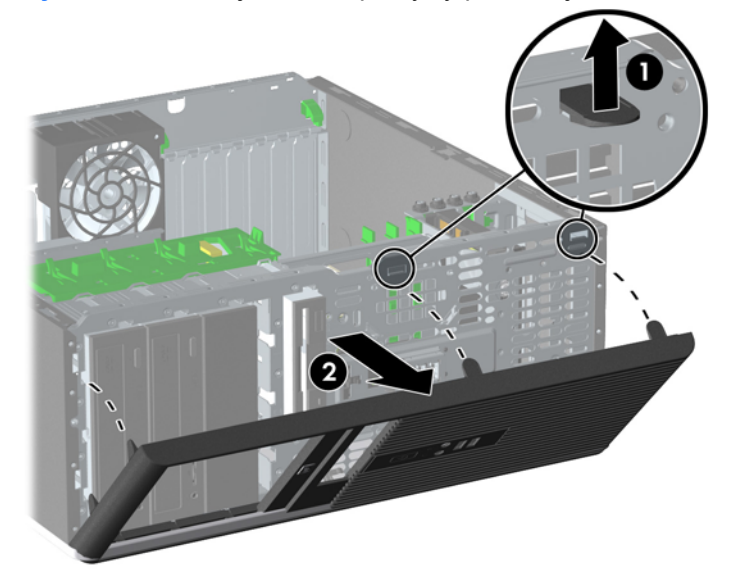

# <span id="page-20-0"></span>**Zakładanie pokrywy przedniej**

- **1.** Umieść dolne zawiasy pokrywy przedniej w odpowiadających im otworach podstawy montażowej (1).
- **2.** Obróć pokrywę przednią w kierunku płyty montażowej (2).
- **3.** Wciśnij zatrzaski u góry płyty montażowej na miejsce (3).
- **4.** Wciśnij przyciski zwalniające na miejsce (4).

**Rysunek 2-5** Zakładanie pokrywy przedniej

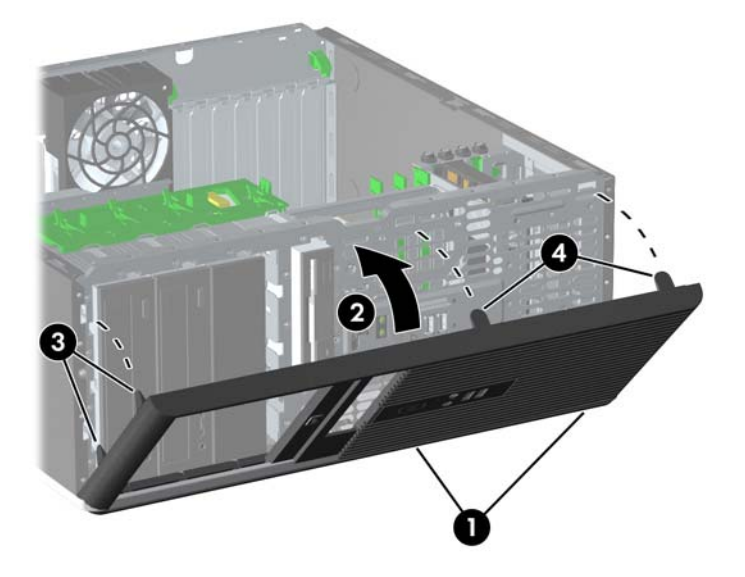

# <span id="page-21-0"></span>**Wyjmowanie zaślepek pokrywy**

- **1.** Usuń/odłącz urządzenia zabezpieczające, uniemożliwiające otwieranie obudowy komputera.
- **2.** Usuń z komputera wszystkie wymienne nośniki, takie jak dyskietki i CD.
- **3.** Wyłącz komputer w prawidłowy sposób (z poziomu systemu operacyjnego), a następnie wyłącz wszystkie podłączone do niego urządzenia zewnętrzne.
- **4.** Odłącz kabel zasilający od gniazda sieci elektrycznej i odłącz wszystkie urządzenia zewnętrzne.
- **OSTROŻNIE:** Niezależnie od tego, czy komputer jest włączony czy nie, jeśli jest on podłączony do sprawnego gniazda sieci elektrycznej, to napięcie jest dostarczane do płyty głównej. Aby zapobiec uszkodzeniu wewnętrznych elementów komputera, należy odłączyć kabel zasilający.
- **5.** Zdejmij panel dostępu komputera.
- **6.** Zdejmij pokrywę przednią.
- **7.** Ostrożnie wyjmij z pokrywy przedniej podpanel, na którym osadzone są osłony napędów, a następnie wyjmij właściwą osłonę.
- **OSTROŻNIE:** Wyjmując podpanel z pokrywy przedniej, należy trzymać go prosto. Wyjmowanie podpanelu pod kątem może spowodować uszkodzenie wypustek umożliwiających jego zamocowanie w pokrywie przedniej.

**Rysunek 2-6** Wyjmowanie zaślepek napędów z podpanelu (na ilustracji przedstawiono komputer typu desktop)

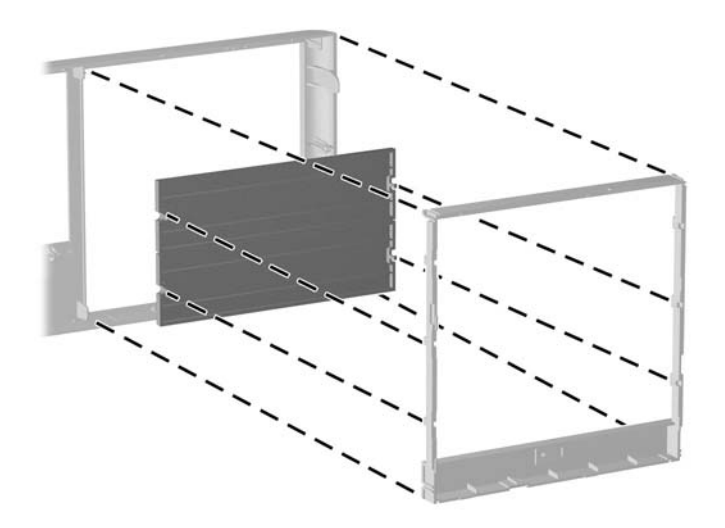

**VWAGA:** Zakładając podpanel, należy zwrócić uwagę, aby wypustki i pozostałe osłony napędów znajdowały się w prawidłowej pozycji. Przy prawidłowo ustawionym panelu logo powinno się znajdować w jego dolnej części.

# <span id="page-22-0"></span>**Instalowanie dodatkowej pamięci**

Komputer jest wyposażony w synchroniczną pamięć dynamiczną o dostępie swobodnym, o podwójnej szybkości przesyłania danych (DDR2-SDRAM) w modułach w obudowie dwurzędowej (DIMM).

## **Moduły DIMM**

W gniazdach pamięci na płycie głównej można zainstalować maksymalnie cztery standardowe moduły DIMM. Znajduje się w nich przynajmniej jeden fabrycznie zainstalowany moduł DIMM. Aby osiągnąć maksymalną efektywność systemu pamięci, na płycie głównej można zainstalować do 16 GB pamięci, skonfigurowanej do pracy w wydajnym trybie dwukanałowym.

## **Moduły DIMM typu DDR2-SDRAM**

Aby system funkcjonował prawidłowo, należy używać następujących modułów DIMM typu DDR2- SDRAM:

- wyposażonych w standardowe złącza 240-stykowe;
- niebuforowanych i zgodnych ze specyfikacją PC2-6400 800 MHz,
- 1,8-woltowych modułów DDR2-SDRAM DIMM.

Moduły DDR2-SDRAM DIMM muszą też:

- obsługiwać parametr opóźnienia CAS latency 5 (moduły DDR2/800 MHz, taktowanie 5-5-5) lub CAS latency 6 (moduły DDR2/800 MHz, taktowanie 6-6-6);
- zawierać obowiązujące informacje dotyczące szeregowych metod wykrywania pamięci (SPD), opublikowane przez organizację JEDEC.

Dodatkowo komputer obsługuje:

- układy pamięci bez funkcji kontroli i korygowania błędów 512 megabitów oraz 1 gigabit,
- jednostronne i dwustronne moduły DIMM;
- moduły DIMM zbudowane z x8 lub x16 układów DDR; moduły DIMM zbudowane z x4 układów SDRAM nie są obsługiwane.

**E** UWAGA: System nie będzie działał prawidłowo, jeżeli zostaną zainstalowane nieobsługiwane moduły DIMM.

## <span id="page-23-0"></span>**Wypełnianie gniazd DIMM**

Na płycie głównej znajdują się cztery gniazda DIMM (po dwa gniazda na każdy kanał). Gniazda te są oznaczone symbolami DIMM1, DIMM2, DIMM3 i DIMM4. Gniazda DIMM1 i DIMM2 pracują w kanale pamięci A. Gniazda DIMM3 i DIMM4 pracują w kanale pamięci B.

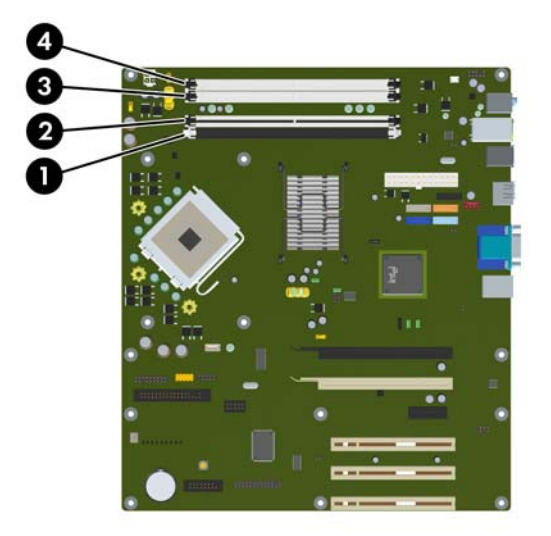

**Rysunek 2-7** Położenie gniazd DIMM

#### **Tabela 2-1 Położenie gniazd DIMM**

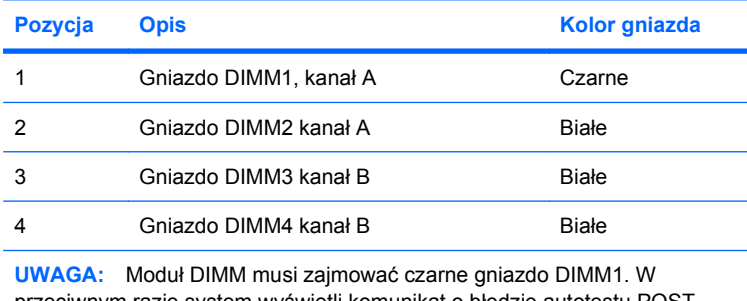

przeciwnym razie system wyświetli komunikat o błędzie autotestu POST wskazujący, że moduł pamięci musi być zainstalowany w czarnym gnieździe.

System automatycznie przełącza się na pracę w trybie jednokanałowym, dwukanałowym lub mieszanym, w zależności od sposobu zainstalowania modułów DIMM.

- System działa w trybie jednokanałowym, jeżeli gniazda DIMM są wypełnione tylko w jednym kanale.
- System działa w charakteryzującym się większą wydajnością trybie dwukanałowym, jeżeli całkowita pojemność pamięci modułów DIMM w kanale A jest równa całkowitej pojemności pamięci modułów DIMM w kanale B. Technologie i szerokości urządzeń zastosowanych w poszczególnych kanałach mogą być różne. Jeżeli na przykład w kanale A zostaną zainstalowane dwa moduły DIMM o pojemności 512 MB, a w kanale B jeden moduł DIMM o pojemności 1 GB, to system będzie działać w trybie dwukanałowym.
- System działa w trybie mieszanym, jeśli całkowita pojemność modułów pamięci DIMM w kanale A jest różna od całkowitej pojemności modułów pamięci DIMM w kanale B. W trybie mieszanym kanał

<span id="page-24-0"></span>o mniejszej pojemności modułów pamięci określa ilość pamięci działającej w trybie dwukanałowym. Pozostała pamięć działa w trybie jednokanałowym. Aby zapewnić optymalną wydajność, pamięć powinna być tak podzielona między kanały, aby jak największa jej część działała w trybie dwukanałowym. Jeśli jeden kanał ma więcej pamięci, to większa część powinna być przypisana do kanału A. Na przykład mając do dyspozycji jeden moduł pamięci DIMM o pojemności 1 GB i trzy o pojemności 512 MB, należy umieścić na kanale A moduł 1 GB i jeden moduł 512 MB, a na kanale B dwa moduły 512 MB. W takiej konfiguracji 2 GB pamięci będzie pracować w trybie dwukanałowym, a 512 MB w trybie jednokanałowym.

W każdym trybie maksymalna szybkość działania jest określona przez częstotliwość taktowania najwolniejszego modułu DIMM w systemie.

### **Instalowanie modułów DIMM**

**OSTROŻNIE:** Przed przystąpieniem do instalacji lub usuwania modułów pamięci należy odłączyć kabel zasilający. Niezależnie od tego, czy komputer jest włączony czy nie, jeśli jest on podłączony do sprawnego gniazda sieci elektrycznej, to napięcie jest dostarczane do modułów pamięci. Instalowanie lub usuwanie modułów pamięci przy włączonym zasilaniu może spowodować nieodwracalne uszkodzenie modułów pamięci lub płyty głównej.

Gniazda modułów pamięci mają styki pokryte złotem. Aby zapobiec korozji i/lub utlenianiu, będącym wynikiem stykania się różnych metali, do rozbudowy pamięci należy używać modułów ze stykami pokrytymi złotem.

Wyładowania elektrostatyczne mogą uszkodzić elektroniczne elementy komputera lub karty dodatkowe. Przed przystąpieniem do wykonywania opisanych poniżej czynności należy pozbyć się nagromadzonych ładunków elektrostatycznych, dotykając uziemionego metalowego przedmiotu. Więcej informacji na ten temat znajduje się w dodatku D, zatytułowanym Wył[adowania elektrostatyczne](#page-65-0) [na stronie 60.](#page-65-0)

Instalując moduł pamięci, nie należy dotykać jego styków. W przeciwnym razie mogą one ulec uszkodzeniu.

- **1.** Usuń/odłącz urządzenia zabezpieczające, uniemożliwiające otwieranie obudowy komputera.
- **2.** Usuń z komputera wszystkie wymienne nośniki, takie jak dyskietki i CD.
- **3.** Wyłącz komputer w prawidłowy sposób (z poziomu systemu operacyjnego), a następnie wyłącz wszystkie podłączone do niego urządzenia zewnętrzne.
- **4.** Odłącz kabel zasilający od gniazda sieci elektrycznej i odłącz wszystkie urządzenia zewnętrzne.
- **OSTROŻNIE:** Przed dodaniem lub usunięciem jakichkolwiek modułów pamięci należy odłączyć kabel zasilający i odczekać około 30 sekund, aby opróżnić system z pozostałej energii. Niezależnie od tego, czy komputer jest włączony czy nie, w przypadku podłączenia do sprawnego gniazda sieci elektrycznej napięcie jest dostarczane do modułów pamięci. Instalowanie lub usuwanie modułów pamięci przy włączonym zasilaniu może spowodować nieodwracalne uszkodzenie modułów pamięci lub płyty głównej.
- **5.** Zdejmij panel dostępu komputera.
- **6.** Odszukaj gniazda modułów pamięci na płycie głównej.
	- **OSTRZEŻENIE!** Ze względu na ryzyko poparzenia przed dotknięciem podzespołów komputera należy poczekać na obniżenie ich temperatury.

**7.** Otwórz oba zatrzaski gniazda (1), a następnie włóż moduł pamięci do gniazda (2).

**Rysunek 2-8** Instalowanie modułu DIMM

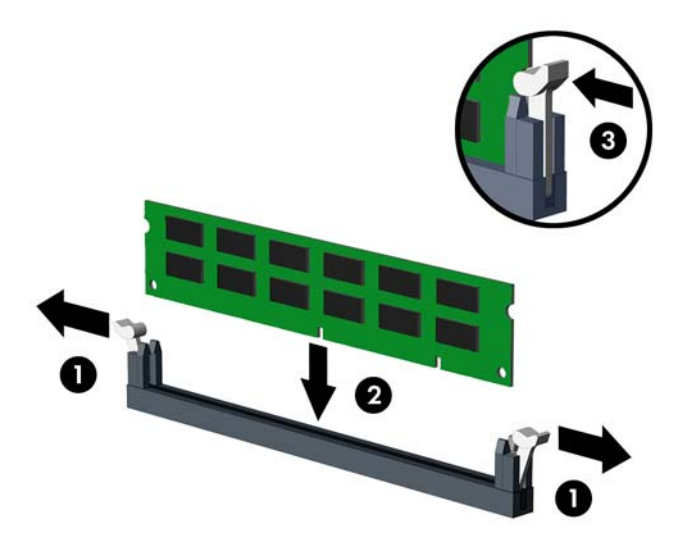

**EY UWAGA:** Moduły pamięci są skonstruowane w taki sposób, że możliwe jest ich zainstalowanie tylko w jednej pozycji. Należy dopasować wycięcie w module do wypustki w gnieździe pamięci.

Moduł DIMM musi zajmować czarne gniazdo DIMM1.

W celu uzyskania maksymalnej wydajności, gniazda należy wypełniać w ten sposób, aby pojemność pamięci była podzielona równo pomiędzy kanał A i kanał B. Więcej informacji można znaleźć w rozdziale Wypeł[nianie gniazd DIMM na stronie 18](#page-23-0).

- **8.** Wciśnij moduł do gniazda, aż zostanie całkowicie i prawidłowo osadzony. Sprawdź, czy zatrzaski są zamknięte (3).
- **9.** Powtórz czynności z punktów od 7 do 8, aby zainstalować dodatkowe moduły.
- **10.** Załóż panel dostępu komputera.
- **11.** Podłącz kabel zasilający i włącz komputer.
- **12.** Włącz te urządzenia zabezpieczające, które były wyłączone przy zdejmowaniu panelu dostępu.

Komputer powinien automatycznie rozpoznać dodatkową pamięć po następnym uruchomieniu.

## <span id="page-26-0"></span>**Wyjmowanie lub instalowanie karty rozszerzeń**

Komputer jest wyposażony w trzy standardowe gniazda rozszerzeń PCI o pełnej wysokości, jedno gniazdo rozszerzeń PCI Express x1, jedno gniazdo rozszerzeń PCI Express X16 i jedno gniazdo rozszerzeń PCI Express x16 zdegradowane do standardu x4.

**Rysunek 2-9** Położenie gniazd rozszerzeń

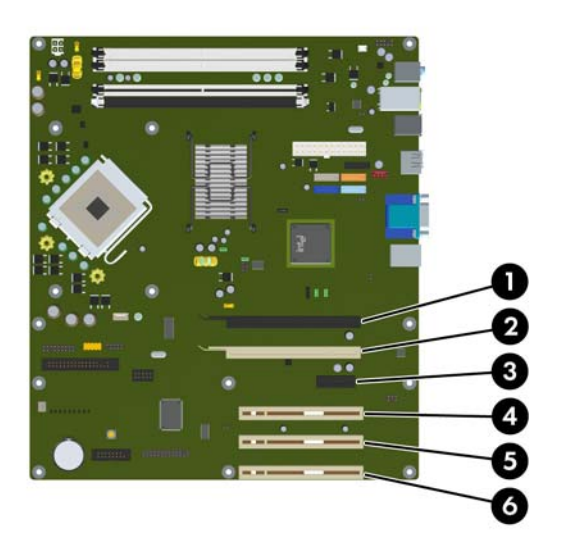

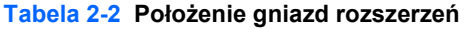

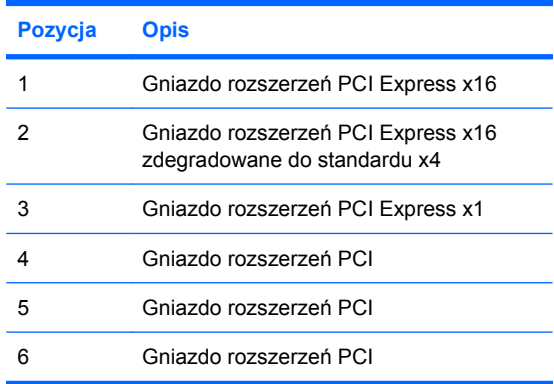

**WWAGA:** W komputerze można zainstalować kartę rozszerzeń PCI Express x1, x8 lub x16 w gniazdach rozszerzeń PCI Express x16.

W konfiguracjach z dwiema kartami graficznymi, pierwsza (podstawowa) karta musi być zainstalowana w gnieździe PCI Express x16, które NIE jest zdegradowane do standardu x4.

Aby wyjąć, wymienić lub dodać kartę rozszerzeń:

- **1.** Usuń/odłącz urządzenia zabezpieczające, uniemożliwiające otwieranie obudowy komputera.
- **2.** Usuń z komputera wszystkie wymienne nośniki, takie jak dyskietki i CD.
- **3.** Wyłącz komputer w prawidłowy sposób (z poziomu systemu operacyjnego), a następnie wyłącz wszystkie podłączone do niego urządzenia zewnętrzne.
- **4.** Odłącz kabel zasilający od gniazda sieci elektrycznej i odłącz wszystkie urządzenia zewnętrzne.
- **OSTROŻNIE:** Niezależnie od tego, czy komputer jest włączony czy nie, jeśli jest on podłączony do sprawnego gniazda sieci elektrycznej, to napięcie jest dostarczane do płyty głównej. Aby zapobiec uszkodzeniu wewnętrznych elementów komputera, należy odłączyć kabel zasilający.
- **5.** Zdejmij panel dostępu komputera.
- **6.** Odszukaj na płycie głównej odpowiednie puste gniazdo rozszerzeń oraz odpowiadający mu otwór w podstawie montażowej.
- **7.** Naciśnij prosto w dół i na zewnątrz dwie zielone zapadki wewnątrz podstawy montażowej (1) i obróć zatrzask mocujący karty rozszerzeń do góry (2).

**Rysunek 2-10** Otwieranie zatrzasku mocującego gniazda rozszerzeń

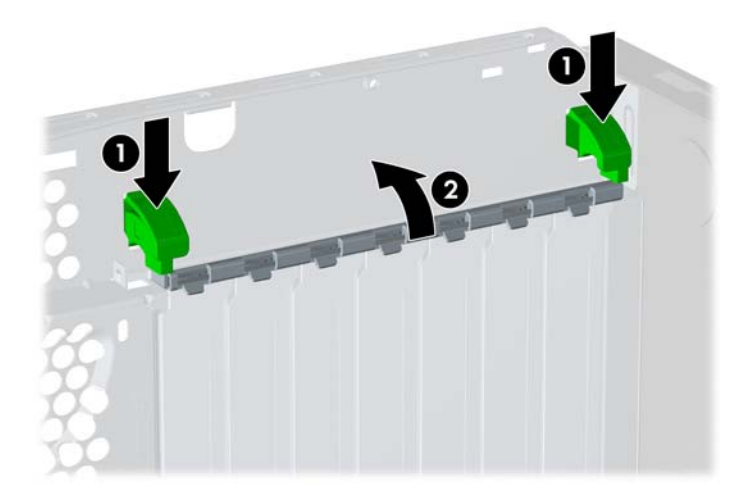

**8.** Przed zainstalowaniem karty rozszerzeń wyjmij osłonę gniazda rozszerzeń lub istniejącą kartę rozszerzeń.

- **WWAGA:** Przed wyjęciem zainstalowanej karty rozszerzeń należy odłączyć wszystkie podłączone do niej kable.
	- **a.** Jeżeli instalujesz kartę rozszerzeń w pustym gnieździe, zdejmij odpowiednią osłonę z tyłu podstawy montażowej. Podnieś odpowiednią osłonę.

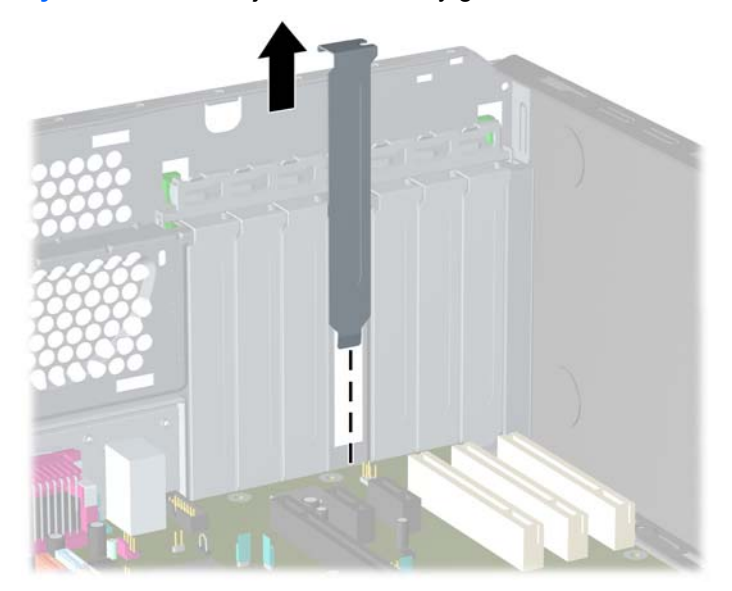

**Rysunek 2-11** Zdejmowanie osłony gniazda rozszerzeń

**b.** Jeżeli wyjmujesz standardową kartę PCI, chwyć ją za obie krawędzie, a następnie ostrożnie porusz do przodu i do tyłu, aż jej złącza odblokują się z gniazda. Podnieś kartę pionowo do góry, aby ją wyjąć. Uważaj, aby nie porysować karty innymi elementami komputera.

**Rysunek 2-12** Wyjmowanie standardowej karty rozszerzeń PCI

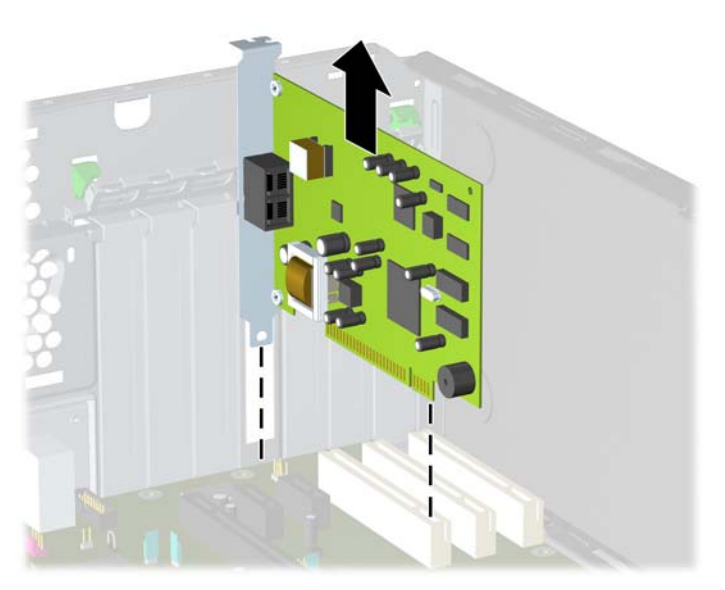

**c.** Jeżeli wyjmujesz kartę PCI Express x16, odciągnij ramię mocujące z tyłu gniazda rozszerzeń od karty, a następnie ostrożnie porusz kartą do przodu i do tyłu, aż jej złącza odblokują się z gniazda. Podnieś kartę pionowo do góry, aby ją wyjąć. Uważaj, aby nie porysować karty innymi elementami komputera.

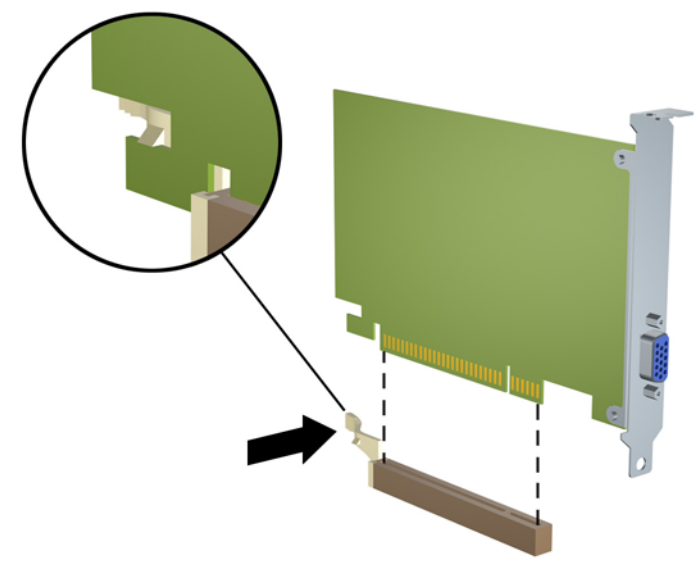

**Rysunek 2-13** Wyjmowanie karty rozszerzeń PCI Express x16

- **9.** Umieść wyjętą kartę w opakowaniu antystatycznym.
- **10.** Jeżeli nie jest instalowana nowa karta, zainstaluj osłonę gniazda rozszerzeń, aby zasłonić gniazdo.
- **OSTROŻNIE:** Po wyjęciu karty rozszerzeń z gniazda należy włożyć na jej miejsce nową kartę lub zainstalować osłonę gniazda w celu zapewnienia prawidłowego chłodzenia elementów wewnętrznych podczas pracy.

**11.** Aby zainstalować nową kartę rozszerzeń, wsuń wspornik na końcu karty rozszerzeń do podstawy montażowej i mocno wciśnij kartę do gniazda na płycie głównej.

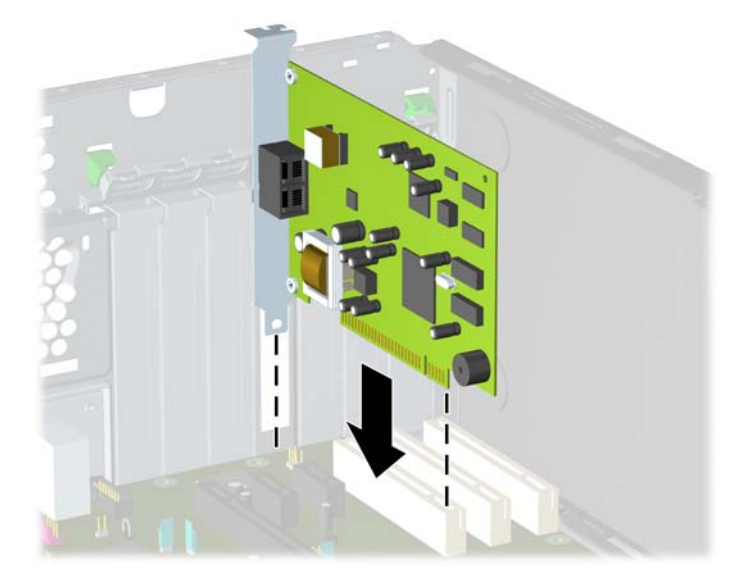

**Rysunek 2-14** Instalowanie karty rozszerzeń

- **UWAGA:** Instalując kartę rozszerzeń, należy ją wcisnąć w taki sposób, aby cały styk został prawidłowo osadzony w gnieździe.
- **12.** Zamknij zatrzask mocujący kartę rozszerzeń.
- **13.** W razie potrzeby podłącz do zainstalowanej karty kable zewnętrzne. W razie potrzeby podłącz do płyty głównej kable wewnętrzne.
- **14.** Załóż panel dostępu komputera.
- **15.** Podłącz kabel zasilający i włącz komputer.
- **16.** Włącz te urządzenia zabezpieczające, które były wyłączone przy zdejmowaniu panelu dostępu.
- **17.** W razie potrzeby skonfiguruj ponownie komputer. Instrukcje dotyczące korzystania z programu Computer Setup znajdują się w *Podręczniku do programu Computer Setup (F10)*.

## <span id="page-31-0"></span>**Położenie napędów**

**Rysunek 2-15** Położenie napędów w komputerach typu desktop i minitower

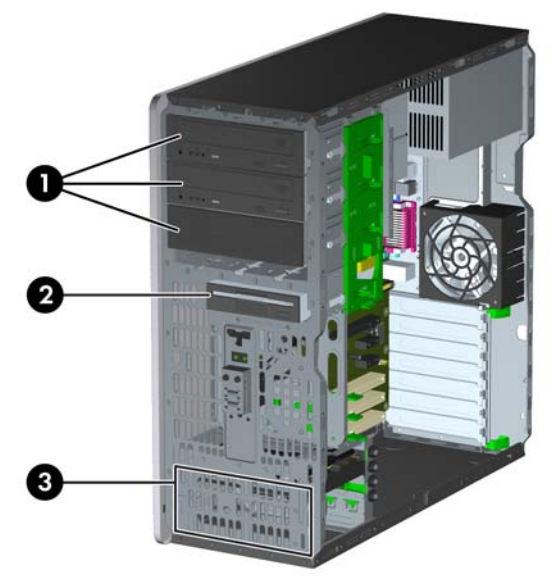

### **Tabela 2-3 Położenie napędów**

- 1 Trzy zewnętrzne 5,25-calowe wnęki montażowe na napędy opcjonalne (na rysunku przedstawiono napędy optyczne)<sup>1</sup>
- 2 Jedna zewnętrzna wnęka montażowa na 3,5 cala na napędy opcjonalne (na rysunku przedstawiono opcjonalny napęd dyskietek o pojemności  $1,44 \text{ MB}$ <sup>\*2</sup>
- 3 Dwie wewnętrzne wnęki dysków twardych 3,5 cala
- <sup>1</sup> Firma HP oferuje opcjonalny czytnik kart pamięci i opcjonalny wspornik montażowy dysku twardego dla tych wnęk. Dolna wnęka 5,25-calowa jest płytsza niż dwie górne wnęki. Wnęka ta obsługuje napędy o połowie wysokości lub inne o głębokości nieprzekraczającej 14,5 cm. Nie należy podejmować prób instalacji w dolnej wnęce większego napędu, np. napędu optycznego. Może to doprowadzić do uszkodzenia napędu lub płyty głównej. Użycie nadmiernej siły podczas instalacji napędu we wnęce może spowodować uszkodzenie napędu.
- <sup>2</sup> W zależności od konfiguracji komputera w miejscu tym może się znajdować osłona wnęki. W pustej wnęce można zainstalować w przyszłości dowolne urządzenie 3,5-calowe (np. napęd dyskietek, dysk twardy lub czytnik kart).

Aby sprawdzić typ i rozmiar urządzeń pamięci masowej zainstalowanych w komputerze, należy uruchomić program Computer Setup. Aby uzyskać więcej informacji, zapoznaj się z *Podręcznikiem do programu Computer Setup (F10)*.

# <span id="page-32-0"></span>**Wyjmowanie napędu z wnęki**

- **OSTROŻNIE:** Przed wyjęciem napędu z komputera należy wyjąć znajdujący się w nim nośnik wymienny.
	- **1.** Usuń/odłącz urządzenia zabezpieczające, uniemożliwiające otwieranie obudowy komputera.
	- **2.** Usuń z komputera wszystkie wymienne nośniki, takie jak dyskietki i CD.
	- **3.** Wyłącz komputer w prawidłowy sposób (z poziomu systemu operacyjnego), a następnie wyłącz wszystkie podłączone do niego urządzenia zewnętrzne.
	- **4.** Odłącz kabel zasilający od gniazda sieci elektrycznej i odłącz wszystkie urządzenia zewnętrzne.
	- **OSTROŻNIE:** Niezależnie od tego, czy komputer jest włączony czy nie, jeśli jest on podłączony do sprawnego gniazda sieci elektrycznej, to napięcie jest dostarczane do płyty głównej. Aby zapobiec uszkodzeniu wewnętrznych elementów komputera, należy odłączyć kabel zasilający.
	- **5.** Zdejmij panel dostępu komputera.
	- **6.** Odłącz przewody napędu, jak to pokazano na poniższych rysunkach:
		- **OSTROŻNIE:** Aby uniknąć uszkodzenia kabla, podczas jego odłączania należy ciągnąć za złącze, nie za kabel.
			- Jeśli jest usuwany napęd optyczny, to odłącz kabel zasilający (1) i kabel danych (2) od złączy z tyłu napędu optycznego.

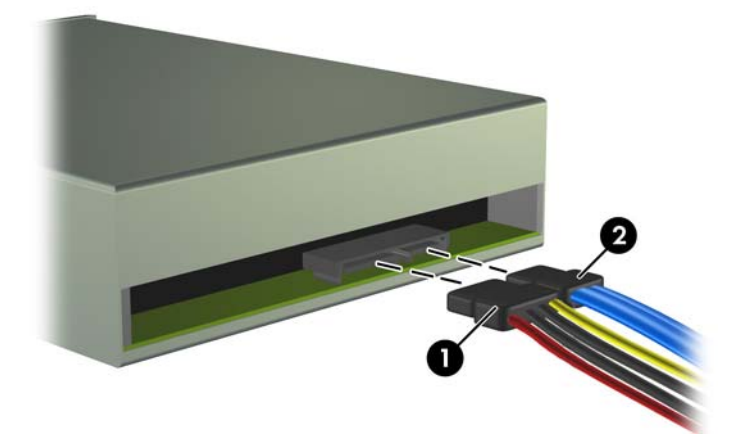

**Rysunek 2-16** Odłączanie przewodów napędu optycznego

● Jeśli jest usuwany napęd dyskietek, to odłącz kabel danych (1) i kabel zasilający (2) od złączy z tyłu napędu.

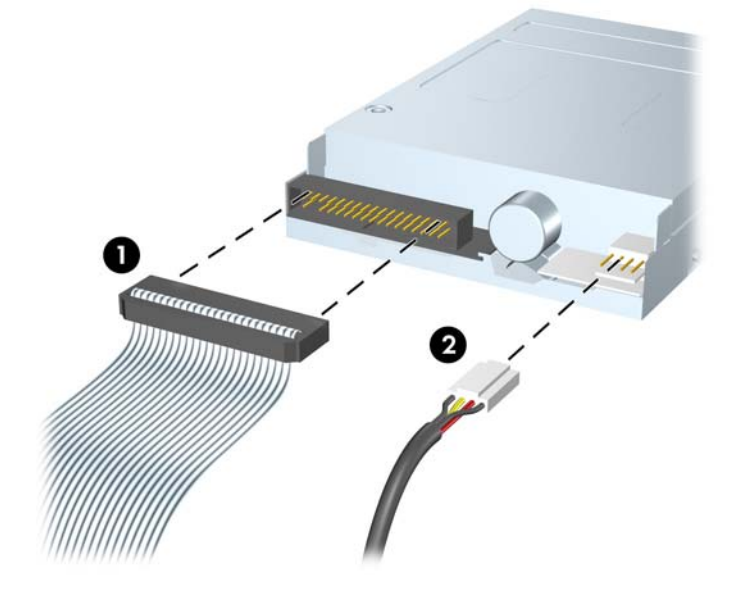

**Rysunek 2-17** Odłączanie przewodów napędu dyskietek

● Jeśli usuwanym urządzeniem jest czytnik kart, odłącz kabel USB od płyty systemowej. Jeżeli czytnik kart ma port 1394, to odłącz kabel 1394 od karty PCI.

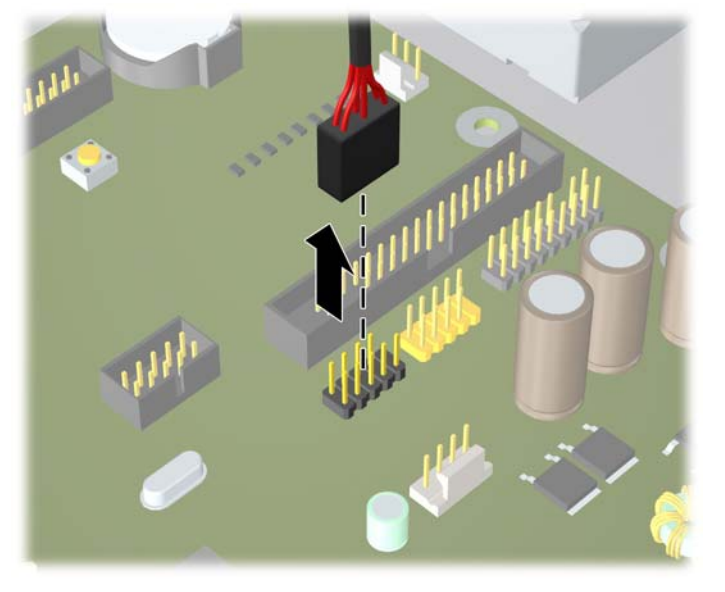

**Rysunek 2-18** Odłączanie przewodu USB czytnika kart pamięci

**Rysunek 2-19** Odłączanie przewodu 1394 czytnika kart pamięci

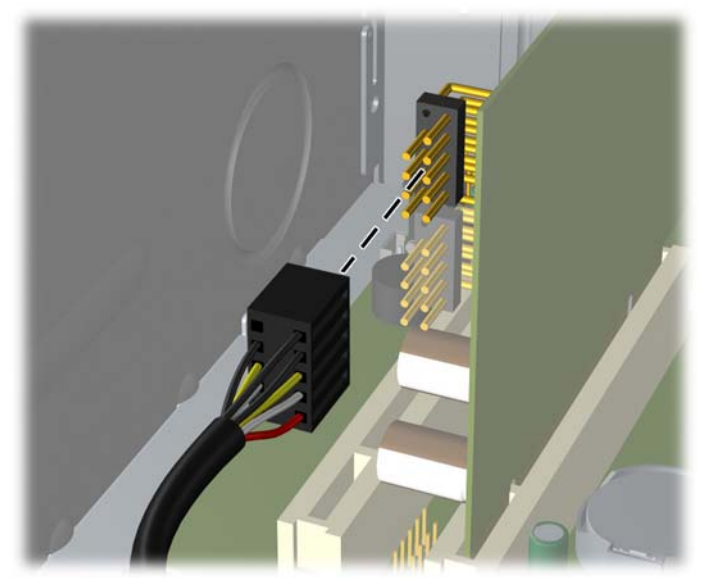

- **7.** Wyjmij napęd z wnęki w następujący sposób:
	- Aby wyjąć 5,25-calowy napęd optyczny z komputera w konfiguracji typu desktop, naciśnij żółtą blokadę (1), a następnie wysuń napęd z wnęki (2).
	- **OSTROŻNIE:** Naciśnięcie żółtej blokady zwalnia wszystkie zewnętrzne dyski 5,25-calowe, dlatego nie przechylaj urządzenia i pozwól, aby dyski wypadły.

**Rysunek 2-20** Wyjmowanie napędu 5,25 cala z komputera typu desktop (na rysunku przedstawiono napęd optyczny)

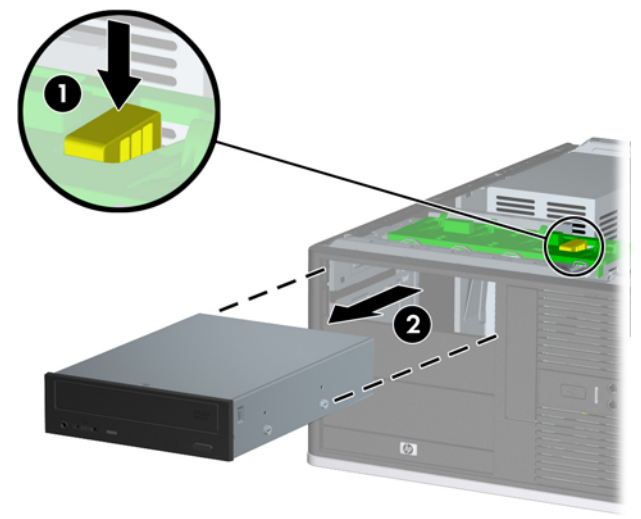

● Aby wyjąć napęd 3,5 cala lub napęd 5,25 cala z komputera w konfiguracji typu minitower, pociągnij zieloną blokadę (1) odpowiedniego napędu, a następnie wysuń napęd z wnęki (2).

**Rysunek 2-21** Wyjmowanie napędu 3,5 cala lub napędu 5,25 cala z komputera typu minitower (na rysunku przedstawiono napęd optyczny)

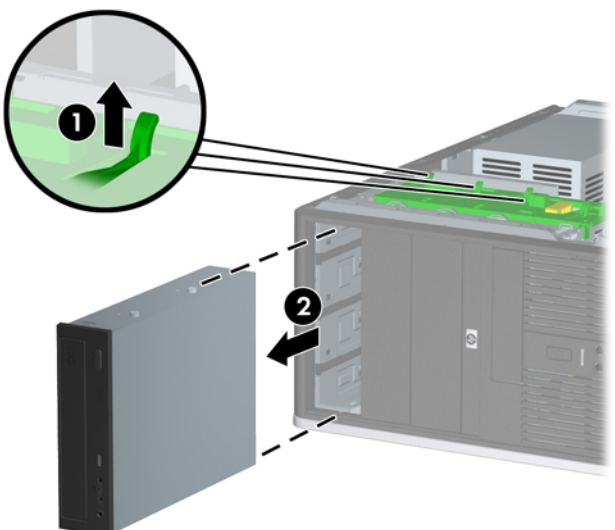
● Aby wyjąć napęd dysków twardych z wewnętrznej wnęki 3,5 cala, pociągnij zieloną blokadę (1) odpowiedniego napędu, a następnie wysuń napęd z wnęki (2).

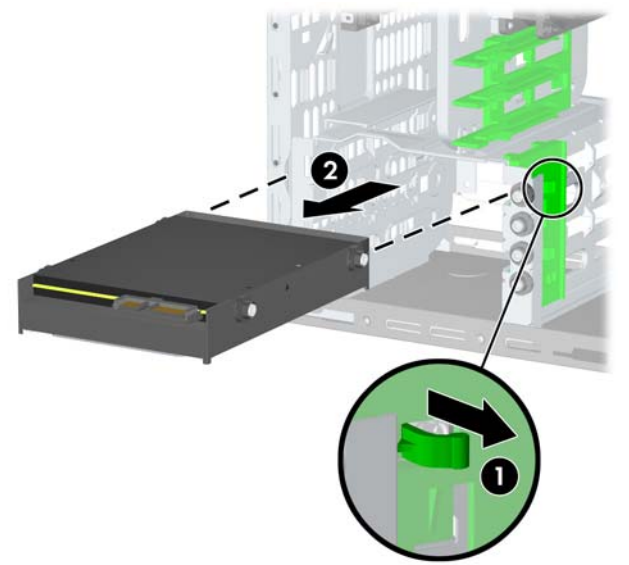

**Rysunek 2-22** Wyjmowanie dysku twardego

**8.** Umieść wyjęty napęd w opakowaniu antystatycznym.

# <span id="page-37-0"></span>**Instalowanie dodatkowych napędów**

Komputer obsługuje do pięciu napędów, które mogą zostać zainstalowane w różnych konfiguracjach.

Podczas instalacji dodatkowych napędów należy przestrzegać następujących zaleceń:

- Podstawowy dysk twardy Serial ATA (SATA) należy podłączać do granatowego złącza SATA na płycie głównej (oznaczonego jako SATA0).
- Pierwszy napęd optyczny SATA należy podłączyć do białego złącza SATA na płycie głównej (oznaczonego jako SATA1).
- Dodatkowe napędy dysków SATA należy podłączać do kolejnego dostępnego (niezajętego) złącza SATA w następującej kolejności: SATA0, SATA1, SATA2, SATA3.
- W pierwszej kolejności należy zawsze podłączać urządzenia do granatowego gniazda SATA0 i białego SATA1, a następnie do niebieskiego gniazda SATA2 i pomarańczowego SATA3.
- Opcjonalny zewnętrzny napęd eSATA należy podłączyć do czarnego złącza ESATA na płycie głównej.
- Napęd dyskietek należy podłączyć do złącza oznaczonego jako FLOPPY.
- Podłącz przewód USB czytnika kart do złącza USB na płycie systemowej, oznaczonego jako MEDIA. Jeżeli czytnik kart ma port 1394, to podłącz kabel 1394 do karty PCI 1394.
- System nie obsługuje dysków optycznych Parallel ATA (PATA) ani dysków twardych PATA.
- Napędy o wysokości 1,625 cala oraz 1,083 cala można instalować we wnękach o wysokości 1,625 cala.
- Aby napęd został prawidłowo umieszczony w klatce i zablokowany na miejscu, należy zainstalować wkręty prowadzące. Firma HP dostarcza dodatkowe wkręty prowadzące zamocowane na płycie montażowej. Izolowane montażowe wkręty prowadzące 6-32 są przeznaczone dla dysku twardego (cztery z nich znajdują się na wsporniku dysku twardego, pod panelem dostępu). Wkręty metryczne M3 są przeznaczone dla wszystkich innych napędów (osiem z nich znajduje się na wsporniku napędu dyskietek pod panelem dostępu). Wkręty prowadzące metryczne dostarczone przez firmę

HP są czarne. Izolowane montażowe wkręty prowadzące 6-32 dostarczone przez firmę HP są srebrne i niebieskie.

**Rysunek 2-23** Położenie izolowanych montażowych wkrętów prowadzących dodatkowego dysku twardego

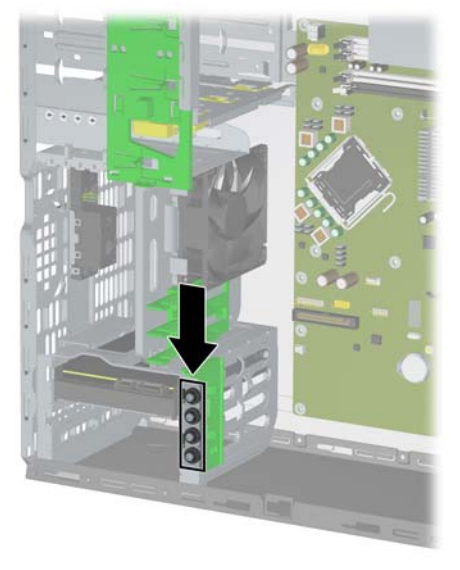

**Rysunek 2-24** Położenie wkrętów prowadzących M3 dodatkowego napędu optycznego

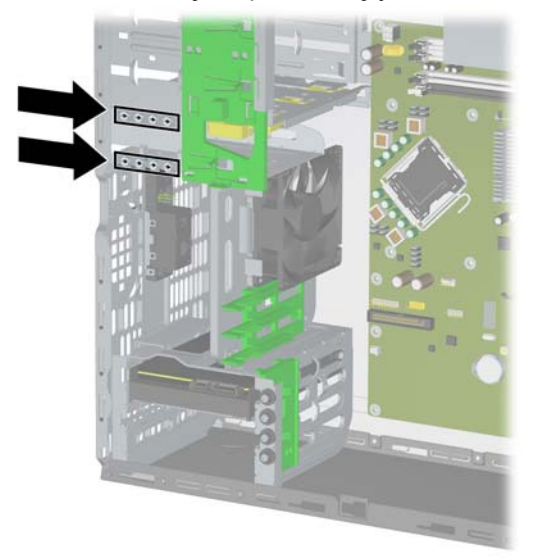

**OSTROŻNIE:** Aby zapobiec utracie danych, uszkodzeniu komputera lub napędu, należy postępować zgodnie z poniższymi zaleceniami:

Przed wyjęciem lub włożeniem dysku należy zamknąć system operacyjny w prawidłowy sposób, wyłączyć komputer i odłączyć kabel zasilający. Dysku nie należy wyjmować, gdy komputer jest włączony lub znajduje się w stanie wstrzymania.

Przed dotknięciem napędu należy rozładować ładunki elektrostatyczne zgromadzone na powierzchni skóry. Przy wyjmowaniu lub przenoszeniu napędu należy unikać dotykania jego złącza. Więcej informacji dotyczących zapobiegania uszkodzeniom spowodowanym wyładowaniami elektrostatycznymi można znaleźć w dodatku D, zatytułowanym Wył[adowania elektrostatyczne](#page-65-0) [na stronie 60.](#page-65-0)

Z napędem należy obchodzić się ostrożnie. W żadnym wypadku nie wolno go upuścić.

Nie wolno wciskać napędu do wnęki na siłę.

Należy unikać kontaktu dysku twardego z płynami, jego przechowywania w miejscach narażonych na działanie ekstremalnych temperatur lub w pobliżu produktów wytwarzających pole magnetyczne (np. monitor, głośniki itp.).

Jeżeli zaistnieje konieczność przesłania napędu pocztą, należy włożyć go do specjalnej pogrubionej koperty wykonanej z folii bąbelkowej lub do innego opakowania zabezpieczającego i opatrzyć opakowanie napisem informującym o konieczności delikatnego obchodzenia się z przesyłką — "Delikatne urządzenie: Ostrożnie!".

# <span id="page-40-0"></span>**Złącza napędów na płycie głównej**

Złącza napędów na płycie głównej zostały przedstawione na rysunku i w tabeli poniżej.

**Rysunek 2-25** Złącza napędów na płycie głównej

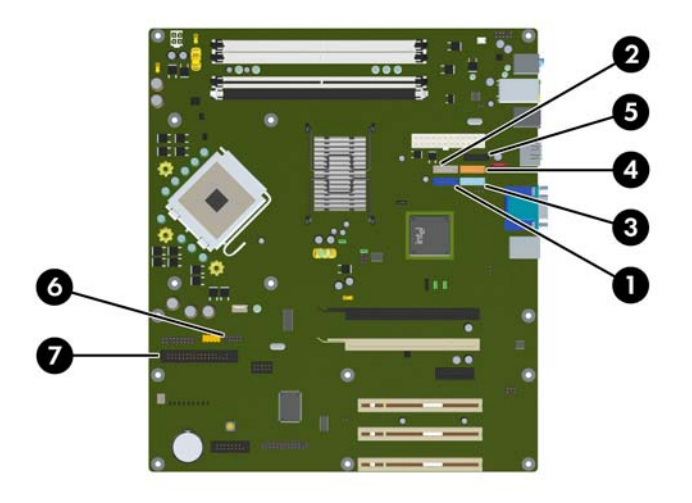

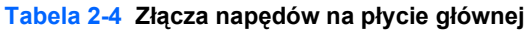

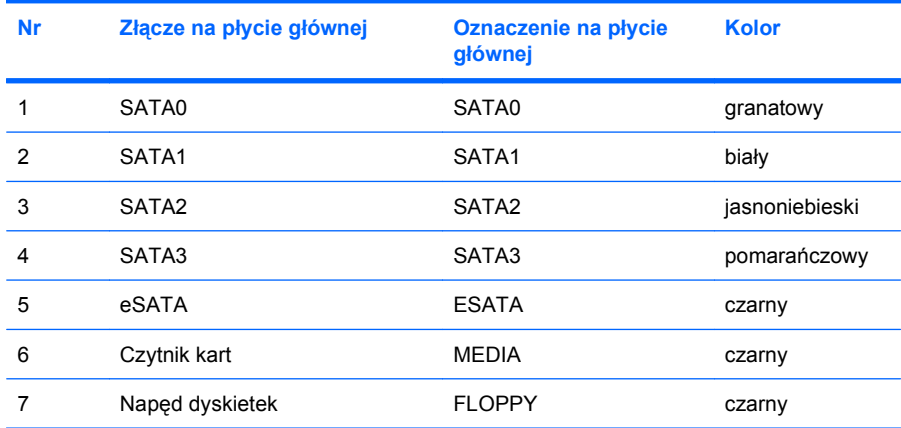

### <span id="page-41-0"></span>**Instalowanie napędu 5,25-calowego lub 3,5-calowego w zewnętrznej wnęce napędów**

- **WAGA:** Do napędów 3,5-calowych należy napęd dyskietek i czytnik kart. Do napędów 5,25 cala należy napęd optyczny lub czytnik kart pamięci z dołączonym adapterem montażowym 5,25 cala.
	- **1.** Usuń/odłącz urządzenia zabezpieczające, uniemożliwiające otwieranie obudowy komputera.
	- **2.** Usuń z komputera wszystkie wymienne nośniki, takie jak dyskietki i CD.
	- **3.** Wyłącz komputer w prawidłowy sposób (z poziomu systemu operacyjnego), a następnie wyłącz wszystkie podłączone do niego urządzenia zewnętrzne.
	- **4.** Odłącz kabel zasilający od gniazda sieci elektrycznej i odłącz wszystkie urządzenia zewnętrzne.
	- **OSTROŻNIE:** Niezależnie od tego, czy komputer jest włączony czy nie, jeśli jest on podłączony do sprawnego gniazda sieci elektrycznej, to napięcie jest dostarczane do płyty głównej. Aby zapobiec uszkodzeniu wewnętrznych elementów komputera, należy odłączyć kabel zasilający.
	- **5.** Zdejmij panel dostępu komputera.
	- **6.** Jeśli napęd jest instalowany we wnęce zakrytej zaślepką, należy zdjąć przednią ramkę, a następnie zaślepkę. Więcej informacji można znaleźć na stronie [Wyjmowanie za](#page-21-0)ślepek pokrywy [na stronie 16.](#page-21-0)
- **7.** Zainstaluj dwa wkręty prowadzące w dolnych otworach po obu stronach napędu (1).
	- **WWAGA:** Napędy optyczne, napędy dyskietek i czytniki kart używają wkrętów metrycznych M3 Osiem dodatkowych metrycznych wkrętów prowadzących znajduje się na wsporniku napędu dyskietek pod panelem dostępu. Wkręty metryczne dostarczone przez firmę HP są czarne. Położenie tych wkrętów jest pokazane na rysunku w części [Instalowanie dodatkowych nap](#page-37-0)ędów [na stronie 32.](#page-37-0)

Wymieniając napęd, należy wymontować ze starego napędu wkręty prowadzące i zamontować je w nowym napędzie.

**Rysunek 2-26** Instalowanie napędu 5,25-calowego w komputerze typu minitower (ilustracja górna) oraz w komputerze typu desktop (ilustracja dolna).

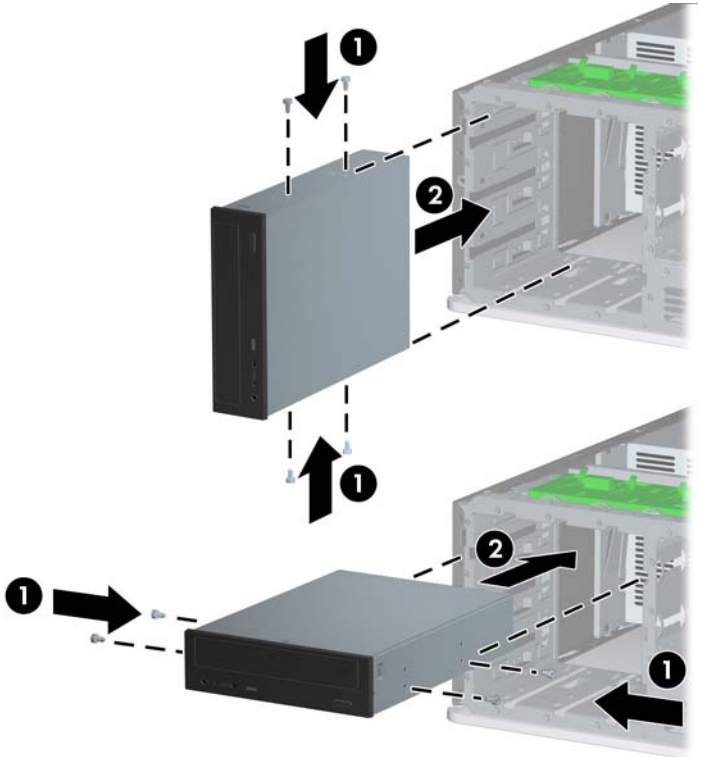

- **8.** Zainstaluj napęd we właściwej wnęce, wsuwając go w kierunku przedniej części klatki na napędy, aż do zablokowania (2). Blokada automatycznie zamocuje dysk we wnęce.
	- **OSTROŻNIE:** Dolna wnęka 5,25-calowa jest płytsza niż dwie górne wnęki. Wnęka ta obsługuje napędy o połowie wysokości lub inne o głębokości nieprzekraczającej 14,5 cm. Nie należy podejmować prób instalacji w dolnej wnęce większego napędu, np. napędu optycznego. Może to doprowadzić do uszkodzenia napędu lub płyty głównej. Użycie nadmiernej siły podczas instalacji napędu we wnęce może spowodować uszkodzenie napędu.
	- **EY UWAGA:** W przypadku instalacji trzeciego napędu opcjonalnego konieczne może być usunięcie taśmy pakującej dodatkowe złącza zasilania.

**9.** Podłącz kabel zasilający (1) i kabel transferu danych (2) do złączy z tyłu napędu optycznego lub napędu dyskietek.

**Rysunek 2-27** Podłączanie kabli od napędu (na rysunku przestawiono napęd optyczny)

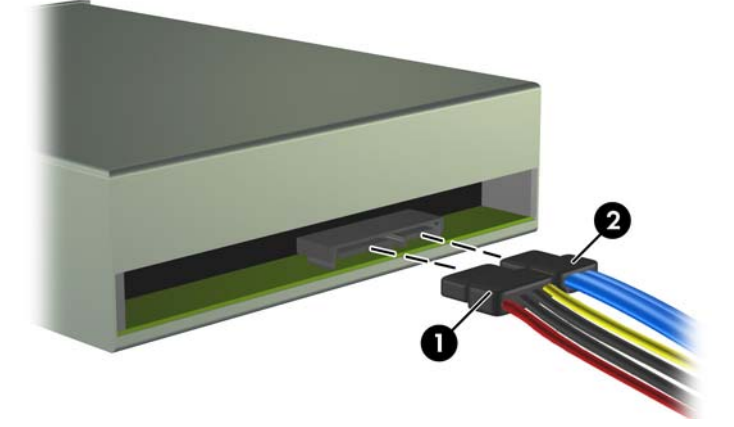

- **10.** Jeśli instalujesz nowy napęd, podłącz drugi koniec kabla transferu danych do odpowiedniego złącza na płycie głównej.
- **E** UWAGA: Jeżeli instalujesz dysk optyczny SATA, podłącz pierwszy dysk optyczny do białego złącza SATA na płycie głównej oznaczonego jako SATA1. Drugi napęd optyczny należy podłączać do kolejnego dostępnego (niezajętego) złącza SATA zgodnie z kolejnością numeracji złącz.

Jeżeli instalujesz napęd dyskietek, podłącz go do złącza na płycie głównej oznaczonego jako FLOPPY.

Jeżeli instalujesz czytnik kart, to podłącz przewód USB do złącza USB na płycie głównej, oznaczonego jako MEDIA. Jeżeli czytnik kart pamięci zawiera port 1394, to podłącz przewód 1394 do karty PCI 1394.

Złącza napędów na płycie głównej zostały przedstawione na rysunku w części Złą[cza nap](#page-40-0)ędów na płycie gł[ównej na stronie 35.](#page-40-0)

- **11.** Załóż pokrywę przednią i panel dostępu komputera.
- **12.** Podłącz kabel zasilający i włącz komputer.
- **13.** Włącz te urządzenia zabezpieczające, które były wyłączone przy zdejmowaniu panelu dostępu.
- **14.** W razie potrzeby skonfiguruj ponownie komputer. Instrukcje dotyczące korzystania z programu Computer Setup znajdują się w *Podręczniku do programu Computer Setup (F10)*.

## <span id="page-44-0"></span>**Instalowanie 3,5-calowego dysku twardego SATA w wewnętrznej wnęce napędów**

**EV UWAGA:** System nie obsługuje dysków twardych Parallel ATA (PATA).

Przed wyjęciem starego dysku twardego należy utworzyć kopie zapasowe zgromadzonych na nim danych, aby możliwe było przeniesienie ich na nowy dysk. Ponadto w przypadku wymiany podstawowego dysku twardego zaleca się utworzenie zestawu dysków do przywracania, aby można było odtworzyć system operacyjny, sterowniki programowe i/lub wszelkie aplikacje, które były zainstalowane fabrycznie na komputerze. Jeśli ten zestaw dysków nie został przygotowany, to wybierz kolejno **Start** > **HP Backup and Recovery** i utwórz go teraz.

Aby zainstalować 3,5-calowy dysk twardy w wewnętrznej wnęce napędów:

- **1.** Usuń/odłącz urządzenia zabezpieczające, uniemożliwiające otwieranie obudowy komputera.
- **2.** Usuń z komputera wszystkie wymienne nośniki, takie jak dyskietki i CD.
- **3.** Wyłącz komputer w prawidłowy sposób (z poziomu systemu operacyjnego), a następnie wyłącz wszystkie podłączone do niego urządzenia zewnętrzne.
- **4.** Odłącz kabel zasilający od gniazda sieci elektrycznej i odłącz wszystkie urządzenia zewnętrzne.
- **OSTROŻNIE:** Niezależnie od tego, czy komputer jest włączony czy nie, jeśli jest on podłączony do sprawnego gniazda sieci elektrycznej, to napięcie jest dostarczane do płyty głównej. Aby zapobiec uszkodzeniu wewnętrznych elementów komputera, należy odłączyć kabel zasilający.
- **5.** Zdejmij panel dostępu komputera.
- **6.** Zainstaluj cztery izolowane montażowe wkręty prowadzące 6-32, po dwa z każdej strony dysku.

**Rysunek 2-28** Instalowanie wkrętów prowadzących dysku twardego

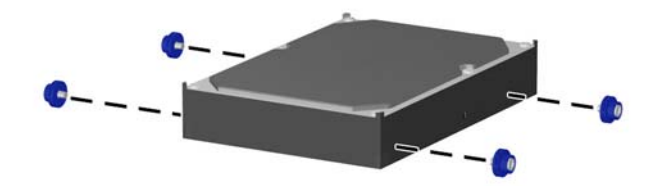

**E** UWAGA: Dysk twardy używa izolowanych montażowych wkretów prowadzących 6-32. Cztery dodatkowe wkręty prowadzące są zainstalowane na wsporniku dysku twardego, pod panelem dostępu. Izolowane montażowe wkręty prowadzące dostarczone przez firmę HP są srebrne i niebieskie. Położenie tych wkrętów jest pokazane na rysunku w części [Instalowanie dodatkowych](#page-37-0) napę[dów na stronie 32](#page-37-0).

Wymieniając napęd, należy wymontować ze starego napędu wkręty prowadzące i zamontować je w nowym napędzie.

**7.** Wsuwaj dysk do klatki na dyski, aż zostanie zablokowany. Blokada automatycznie zamocuje dysk we wnęce.

**Rysunek 2-29** Instalowanie dysku twardego we wnęce dysku twardego

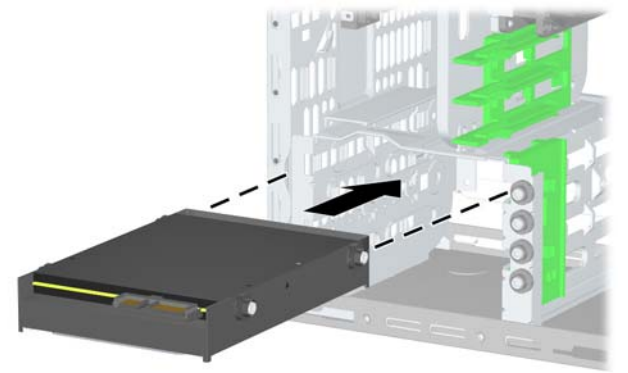

- **OSTROŻNIE:** Należy się upewnić, że wkręty prowadzące leżą w jednej linii ze szczelinami prowadzącymi klatki. Użycie nadmiernej siły podczas instalacji napędu we wnęce może spowodować uszkodzenie napędu.
- **8.** Podłącz kabel zasilający (1) i kabel transferu danych (2) do złączy z tyłu dysku twardego.

**Rysunek 2-30** Podłączanie kabla zasilającego i kabla transferu danych do dysku twardego SATA

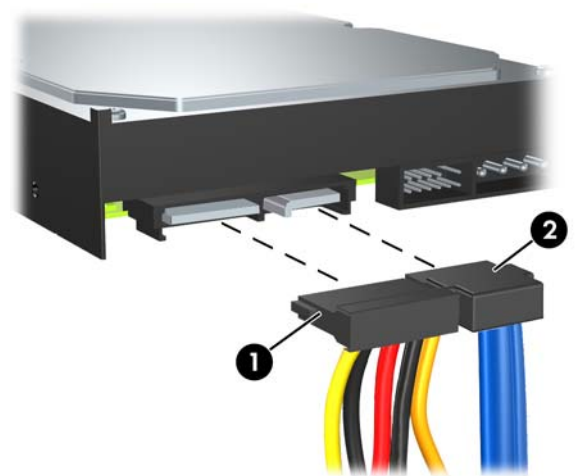

- **9.** Podłącz drugi koniec kabla transferu danych do odpowiedniego złącza na płycie głównej.
- **E** UWAGA: Jeżeli system jest wyposażony w tylko jeden dysk twardy SATA, kabel transferu danych dysku twardego należy podłączyć do granatowego złącza oznaczonego jako SATA0, aby uniknąć problemów z wydajnością dysku twardego. Jeśli dodajesz drugi dysk twardy, należy podłączyć go do kolejnego dostępnego (niezajętego) złącza SATA w następującej kolejności: SATA0, SATA1, SATA2, SATA3.
- **10.** Załóż panel dostępu komputera.
- <span id="page-46-0"></span>**11.** Podłącz kabel zasilający i włącz komputer.
- **12.** Włącz te urządzenia zabezpieczające, które były wyłączone przy zdejmowaniu panelu dostępu.
- **13.** W razie potrzeby skonfiguruj ponownie komputer. Instrukcje dotyczące korzystania z programu Computer Setup znajdują się w *Podręczniku do programu Computer Setup (F10)*.

## **Wyjmowanie i wkładanie wymiennego, 3,5-calowego dysku twardego SATA**

Niektóre modele są wyposażone w obudowę wymiennego dysku twardego SATA w zewnętrznej 5,25-calowej wnęce. Dysk twardy jest umieszczony w obudowie, którą można szybko i łatwo wyjąć z wnęki. Aby wymienić dysk twardy w obudowie:

**E** UWAGA: Przed wyjęciem starego dysku twardego należy utworzyć kopie zapasowe zgromadzonych na nim danych, aby możliwe było przeniesienie ich na nowy dysk. Ponadto w przypadku wymiany podstawowego dysku twardego zaleca się utworzenie zestawu dysków do przywracania, aby można było odtworzyć system operacyjny, sterowniki programowe i/lub wszelkie aplikacje, które były zainstalowane fabrycznie na komputerze. Jeśli ten zestaw dysków nie został przygotowany, to wybierz kolejno **Start** > **HP Backup and Recovery** i utwórz go teraz.

- **1.** Otwórz obsadę dysku twardego za pomocą dostarczonego klucza i wysuń ją z obudowy.
- **2.** Odkręć wkręt z tyłu obsady (1) i wysuń górną pokrywę obsady (2).

**Rysunek 2-31** Zdejmowanie pokrywy obsady

**3.** Zdejmij pasek taśmy klejącej mocujący czujnik termiczny do wierzchu dysku twardego (1) i wyjmij czujnik z obsady (2).

**Rysunek 2-32** Wyjmowanie czujnika termicznego

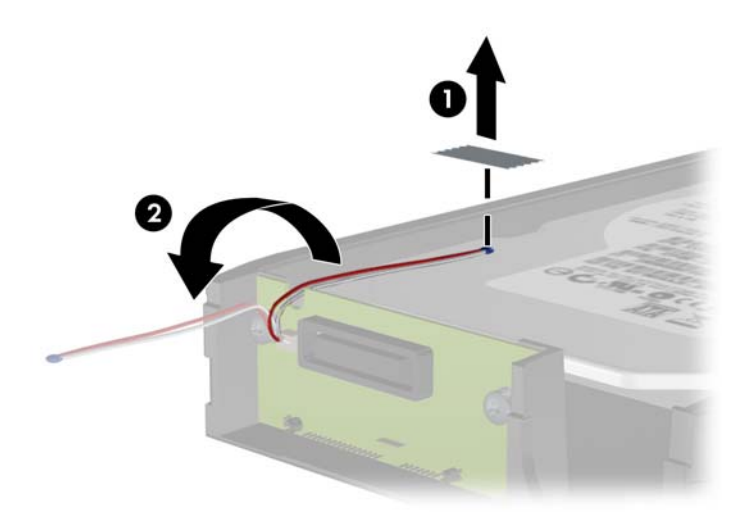

**4.** Wykręć cztery wkręty ze spodu obsady dysku twardego. **Rysunek 2-33** Wykręcanie wkrętów zabezpieczających

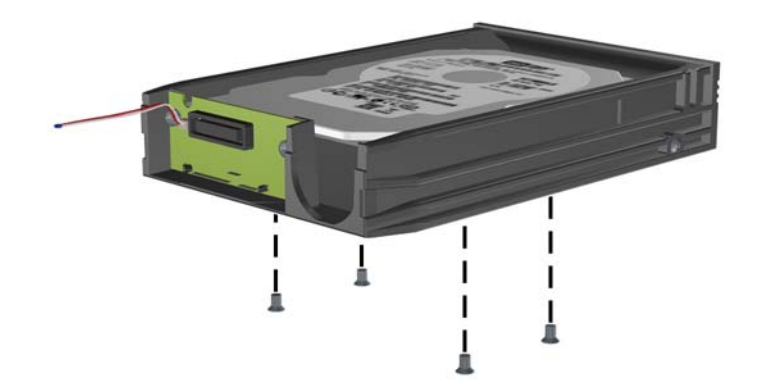

**5.** Przesuń dysk twardy do tyłu, aby go odłączyć od obsady, a następnie unieś go w górę i wyjmij z obsady.

**Rysunek 2-34** Wyjmowanie dysku twardego

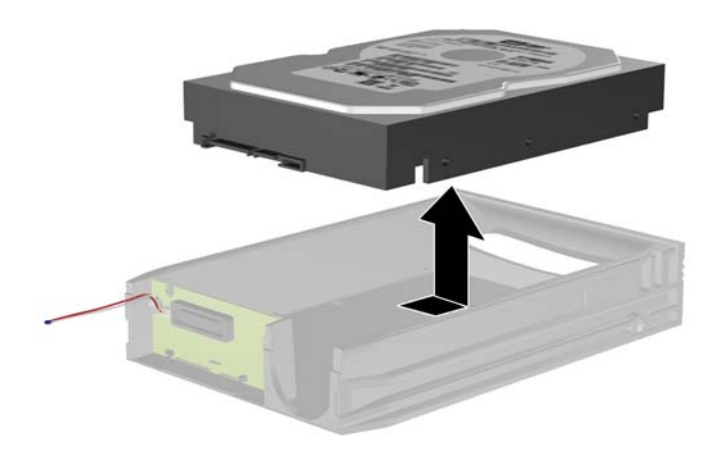

**6.** Umieść nowy dysk twardy w obsadzie i przesuń do tyłu, aby osadzić dysk w złączu SATA na płytce drukowanej obsady. Upewnij się, że złącze dysku twardego i złącze płytki drukowanej obsady ściśle do siebie przylegają.

**Rysunek 2-35** Wymiana dysku twardego

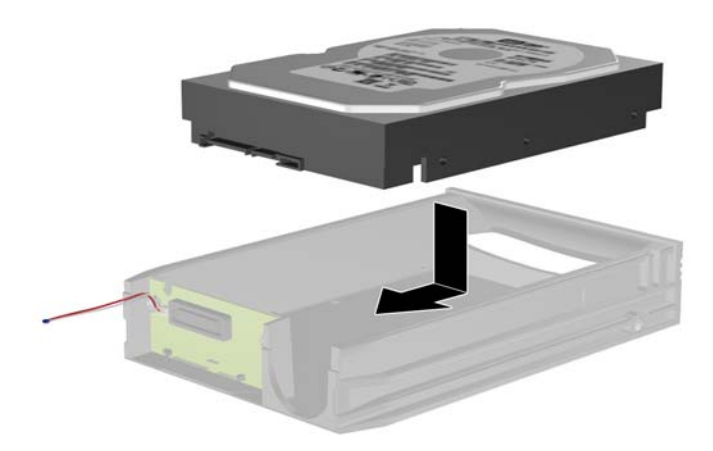

**7.** Wkręć cztery wkręty na spodzie obsady, aby zamocować dysk w odpowiednim miejscu.

**Rysunek 2-36** Wkręcanie wkrętów mocujących

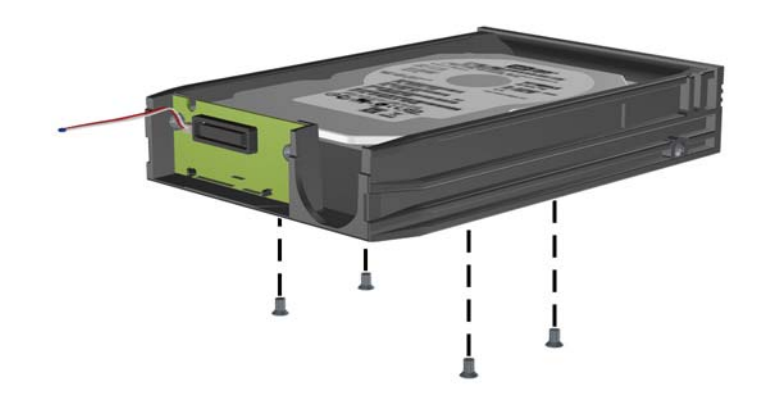

**8.** Umieść czujnik termiczny u góry dysku twardego w takim miejscu, aby nie zakrywał etykiety (1) i przymocuj go za pomocą paska taśmy klejącej (2).

**Rysunek 2-37** Umieszczenie czujnika termicznego

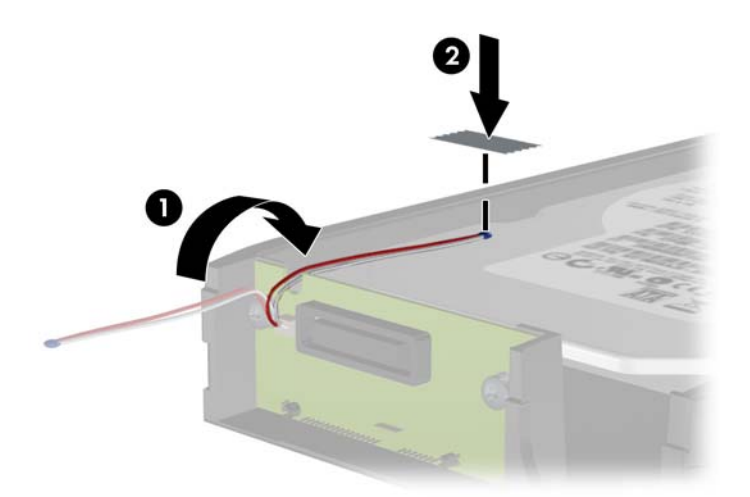

**9.** Wsuń pokrywę na obsadę (1) i zamocuj ją na miejscu za pomocą wkrętu z tyłu obsady (2). **Rysunek 2-38** Umieszczanie pokrywy obsady

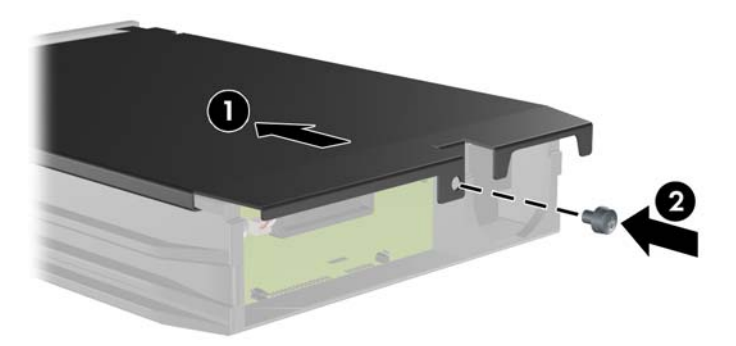

- **10.** Wsuń obsadę dysku twardego do obudowy w komputerze i zablokuj za pomocą dostarczonego klucza.
- **UWAGA:** Obsada musi być zablokowana, aby dysk twardy mógł być zasilany.

# <span id="page-51-0"></span>**Zmiana konfiguracji typu minitower na konfigurację typu desktop**

- **1.** Usuń/odłącz urządzenia zabezpieczające, uniemożliwiające otwieranie obudowy komputera.
- **2.** Usuń z komputera wszystkie wymienne nośniki, takie jak dyskietki i CD.
- **3.** Wyłącz komputer w prawidłowy sposób (z poziomu systemu operacyjnego), a następnie wyłącz wszystkie podłączone do niego urządzenia zewnętrzne.
- **4.** Odłącz kabel zasilający od gniazda sieci elektrycznej i odłącz wszystkie urządzenia zewnętrzne.
- **OSTROŻNIE:** Niezależnie od tego, czy komputer jest włączony czy nie, jeśli jest on podłączony do sprawnego gniazda sieci elektrycznej, to napięcie jest dostarczane do płyty głównej. Aby zapobiec uszkodzeniu wewnętrznych elementów komputera, należy odłączyć kabel zasilający.
- **5.** Zdejmij panel dostępu komputera.
- **6.** Zdejmij pokrywę przednią.
- **7.** Odłącz wszystkie kable zasilające i transferu danych od napędów znajdujących się we wnękach 5,25-calowych.
- **8.** Aby zwolnić napęd z wnęki 5,25-calowej, podnieś wypustkę zwalniającą na zielonym wsporniku napędu. Trzymając wypustkę podniesioną, wysuń napęd z wnęki. Powtórz tę czynność dla każdego napędu 5,25-calowego.

**Rysunek 2-39** Zwalnianie napędów 5,25-calowych z wnęk (konfiguracja minitower)

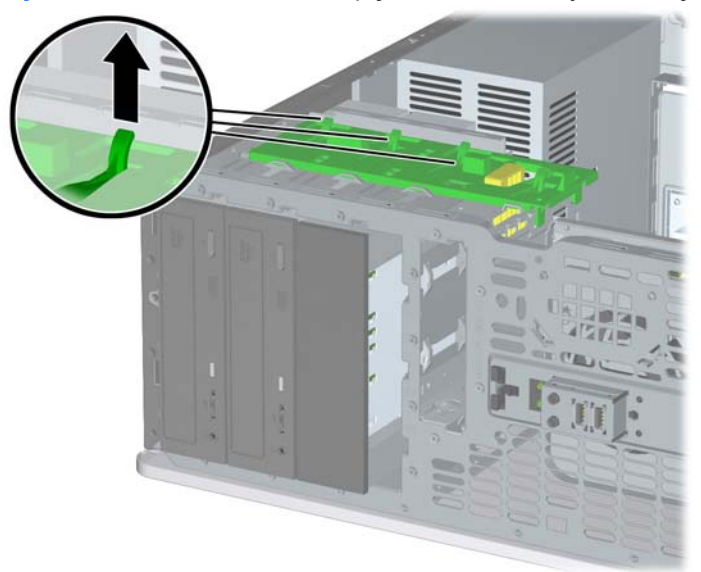

**9.** Przed ponownym zainstalowaniem każdego napędu obróć go w taki sposób, aby był ustawiony prostopadle do wewnętrznego napędu 3,5-calowego. Napęd powinien być ustawiony równolegle do zielonego wspornika.

**Rysunek 2-40** Instalowanie napędu w komputerze typu desktop

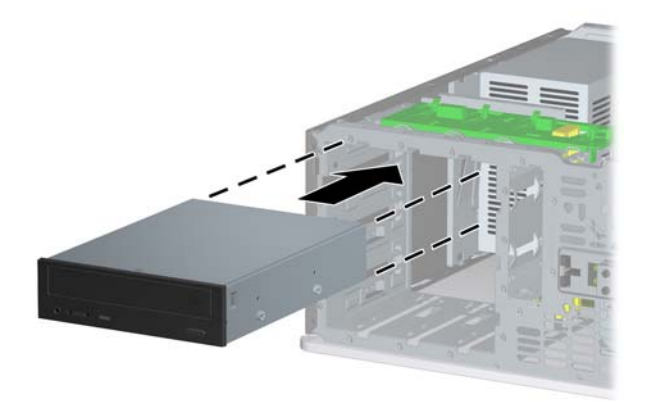

- **10.** Delikatnie wsuwaj napęd do pierwszej od góry wolnej wnęki, aż zostanie zatrzaśnięty na miejscu. Prawidłowo umieszczony napęd zostanie automatycznie zabezpieczony blokadą. Powtórz tę czynność dla każdego napędu.
- **OSTROŻNIE:** Dolna wnęka 5,25-calowa jest płytsza niż dwie górne wnęki. Wnęka ta obsługuje napędy o połowie wysokości lub inne o głębokości nieprzekraczającej 14,5 cm. Nie należy podejmować prób instalacji w dolnej wnęce większego napędu, np. napędu optycznego. Może to doprowadzić do uszkodzenia napędu lub płyty głównej. Użycie nadmiernej siły podczas instalacji napędu we wnęce może spowodować uszkodzenie napędu.
- **11.** Podłącz wszystkie kable zasilające i transferu danych do napędów znajdujących się we wnękach 5,25-calowych.
- **12.** Zdejmij podpanel pokrywy w sposób opisany w części [Wyjmowanie za](#page-21-0)ślepek pokrywy [na stronie 16.](#page-21-0)
	- **OSTROŻNIE:** Wyjmując podpanel z pokrywy przedniej, należy trzymać go prosto. Wyjmowanie podpanelu pod kątem może spowodować uszkodzenie wypustek umożliwiających jego zamocowanie w pokrywie przedniej.
- **13.** Obróć zaślepki w podpanelu do pozycji odpowiedniej dla konfiguracji typu desktop.

<span id="page-53-0"></span>**14.** Obróć podpanel o 90°ş, tak aby logo znajdowało się u dołu, a następnie zamocuj go na pokrywie.

**Rysunek 2-41** Zmiana konfiguracji typu minitower na konfigurację typu desktop

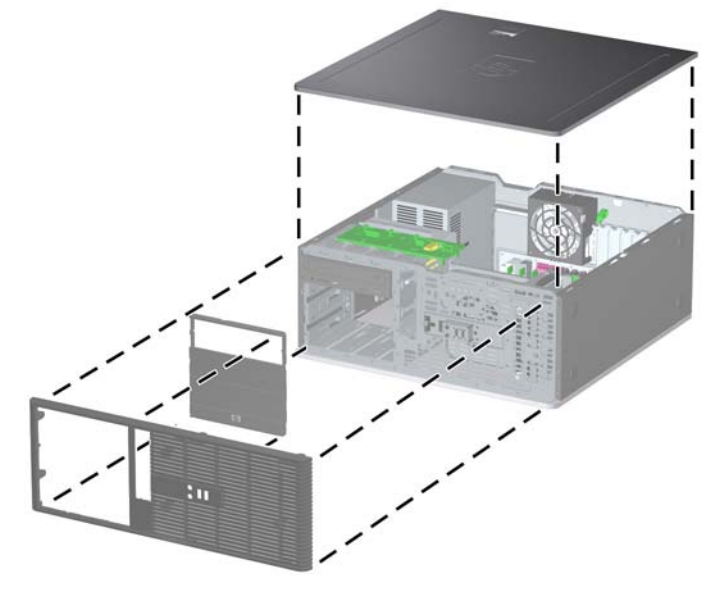

- **15.** Załóż pokrywę przednią i panel dostępu komputera.
- **16.** Podłącz kabel zasilający i włącz komputer.
- **17.** Włącz te urządzenia zabezpieczające, które były wyłączone przy zdejmowaniu panelu dostępu.

# **Zmiana konfiguracji typu desktop na konfigurację typu minitowerkonfiguracja**

- **1.** Usuń/odłącz urządzenia zabezpieczające, uniemożliwiające otwieranie obudowy komputera.
- **2.** Usuń z komputera wszystkie wymienne nośniki, takie jak dyskietki i CD.
- **3.** Wyłącz komputer w prawidłowy sposób (z poziomu systemu operacyjnego), a następnie wyłącz wszystkie podłączone do niego urządzenia zewnętrzne.
- **4.** Odłącz kabel zasilający od gniazda sieci elektrycznej i odłącz wszystkie urządzenia zewnętrzne.
- **OSTROŻNIE:** Niezależnie od tego, czy komputer jest włączony czy nie, jeśli jest on podłączony do sprawnego gniazda sieci elektrycznej, to napięcie jest dostarczane do płyty głównej. Aby zapobiec uszkodzeniu wewnętrznych elementów komputera, należy odłączyć kabel zasilający.
- **5.** Zdejmij panel dostępu komputera.
- **6.** Zdejmij pokrywę przednią.
- **7.** Odłącz wszystkie kable zasilające i transferu danych od napędów znajdujących się we wnękach 5,25-calowych.

**8.** Aby zwolnić napęd z wnęki 5,25-calowej, wciśnij krótką żółtą blokadę dysku, tak jak pokazano na ilustracji. Trzymając blokadę naciśniętą, wyjmij napęd z wnęki.

**Rysunek 2-42** Zwalnianie napędów 5,25-calowych z wnęk (konfiguracja desktop)

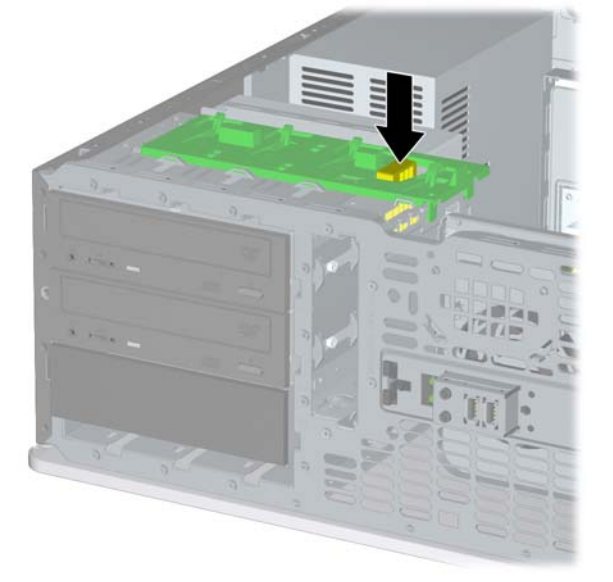

**9.** Przed ponownym zainstalowaniem każdego napędu w podstawie montażowej obróć go w taki sposób, aby znajdował się on w tej samej pozycji co wewnętrzny napęd 3,5-calowy. Spodnia strona napędu powinna być ustawiona równolegle do żółtej blokady.

**Rysunek 2-43** Instalowanie napędu w komputerze typu minitower

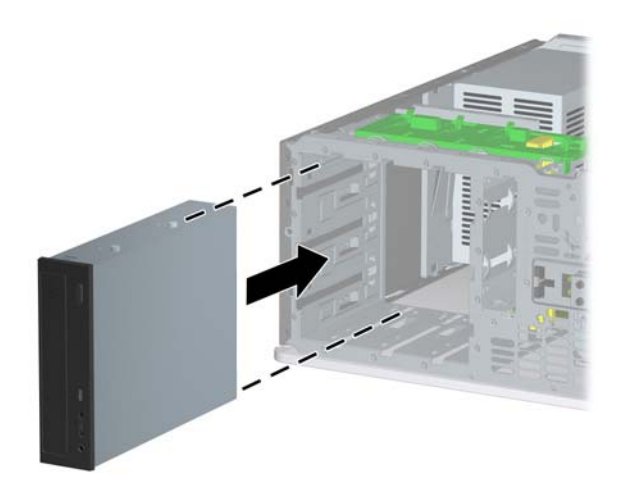

**10.** Delikatnie wsuwaj napęd do pierwszej od góry wolnej wnęki, aż zostanie zatrzaśnięty na miejscu. Prawidłowo umieszczony napęd zostanie automatycznie zabezpieczony blokadą. Powtórz tę czynność dla każdego napędu.

- **OSTROŻNIE:** Dolna wnęka 5,25-calowa jest płytsza niż dwie górne wnęki. Wnęka ta obsługuje napędy o połowie wysokości lub inne o głębokości nieprzekraczającej 14,5 cm. Nie należy podejmować prób instalacji w dolnej wnęce większego napędu, np. napędu optycznego. Może to doprowadzić do uszkodzenia napędu lub płyty głównej. Użycie nadmiernej siły podczas instalacji napędu we wnęce może spowodować uszkodzenie napędu.
- **11.** Podłącz wszystkie kable zasilające i transferu danych do napędów znajdujących się we wnękach 5,25-calowych.
- **12.** Zdejmij podpanel pokrywy w sposób opisany w części [Wyjmowanie za](#page-21-0)ślepek pokrywy [na stronie 16.](#page-21-0)
- **OSTROŻNIE:** Wyjmując podpanel z pokrywy przedniej, należy trzymać go prosto. Wyjmowanie podpanelu pod kątem może spowodować uszkodzenie wypustek umożliwiających jego zamocowanie w pokrywie przedniej.
- **13.** Obróć zaślepki w podpanelu do pozycji odpowiedniej dla konfiguracji typu minitower.
- **14.** Obróć podpanel o 90°ş, tak aby logo znajdowało się u dołu, a następnie zamocuj go na pokrywie.

**Rysunek 2-44** Zmiana konfiguracji typu desktop na konfigurację typu minitower

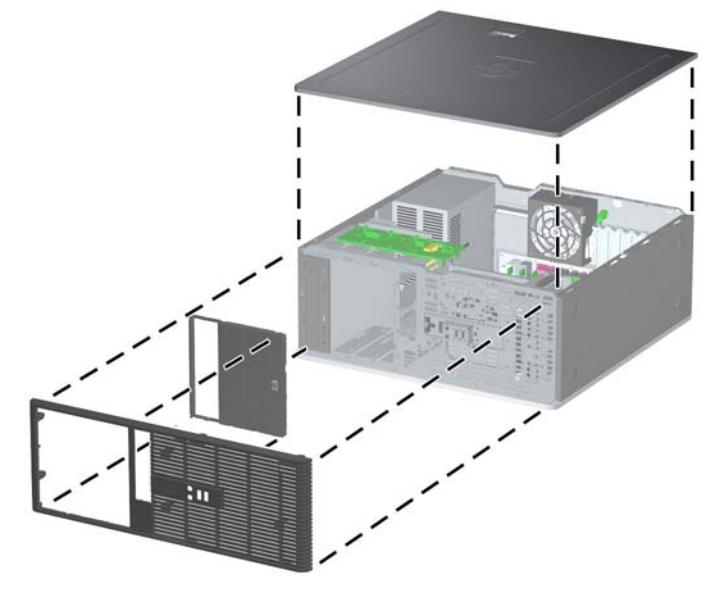

- **15.** Załóż pokrywę przednią i panel dostępu komputera.
- **16.** Podłącz kabel zasilający i włącz komputer.
- **17.** Włącz te urządzenia zabezpieczające, które były wyłączone przy zdejmowaniu panelu dostępu.

# <span id="page-56-0"></span>**A Specyfikacje**

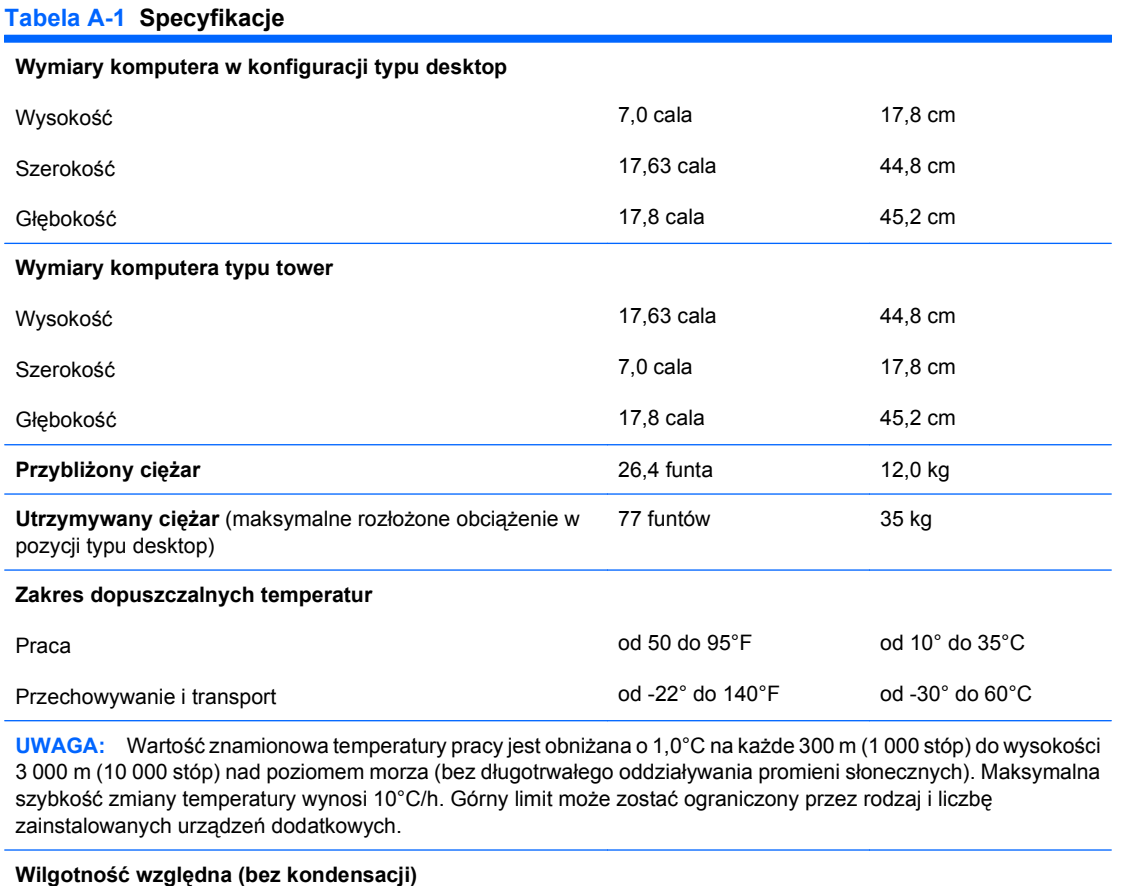

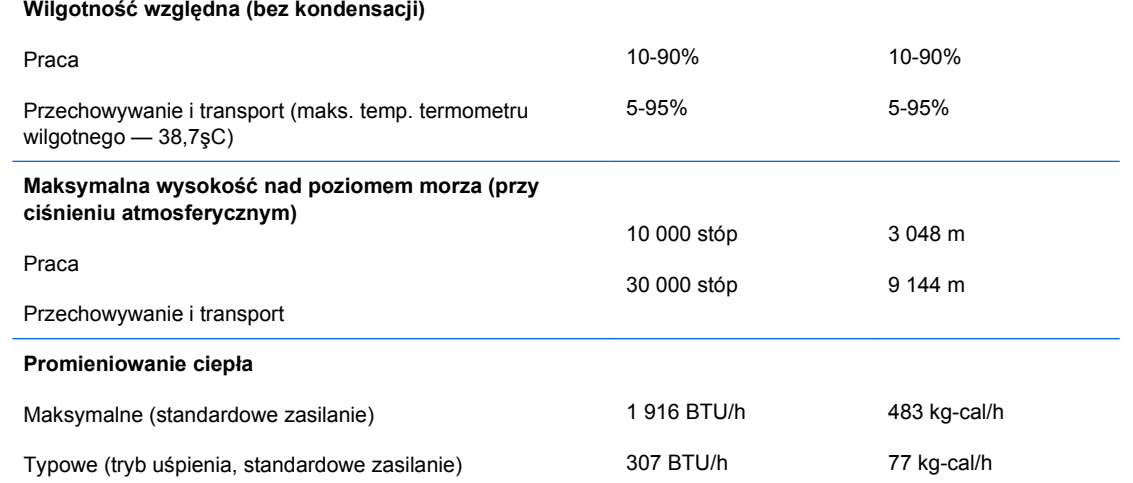

#### **Tabela A-1 Specyfikacje (ciąg dalszy)**

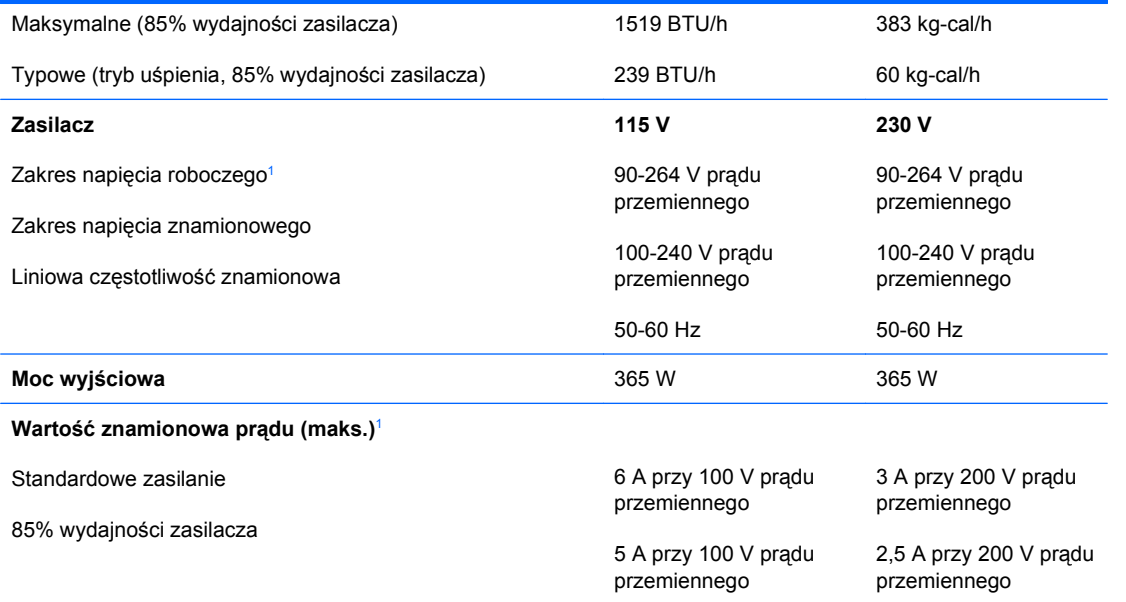

<sup>1</sup> System wykorzystuje zasilacz z aktywną korekcją współczynnika mocy. Dzięki temu system spełnia wymagania związane z oznaczeniem CE w krajach Unii Europejskiej. Dodatkową zaletą zasilacza z aktywną korekcją współczynnika mocy jest to, że nie wymaga on przełącznika wyboru wejściowego zakresu napięcia zasilania.

# <span id="page-58-0"></span>**B Wymiana baterii**

Bateria, w którą jest wyposażony komputer, zapewnia zasilanie zegara czasu rzeczywistego. Wymieniając baterię, należy ją zastąpić baterią równoważną do tej pierwotnie zainstalowanej w komputerze. Komputer jest wyposażony w pastylkową baterię litową o napięciu 3 V.

**OSTRZEŻENIE!** W komputerze zastosowano wewnętrzną baterię litową z dwutlenkiem manganu. W przypadku nieprawidłowego obchodzenia się z baterią istnieje ryzyko pożaru lub poparzenia substancją chemiczną. Ze względu na ryzyko zranienia, należy pamiętać o następujących zaleceniach:

Nie wolno ponownie ładować baterii.

Nie należy poddawać baterii działaniu temperatur wyższych niż 60°C (140°F).

Baterii nie wolno rozbierać, zgniatać, przekłuwać, zwierać jej zewnętrznych kontaktów, wrzucać do wody ani ognia.

Baterię należy wymieniać tylko na baterię firmy HP odpowiednią dla tego produktu.

**OSTROŻNIE:** Przed przystąpieniem do wymiany baterii należy pamiętać o wykonaniu kopii zapasowej ustawień pamięci CMOS. Wyjęcie baterii z komputera powoduje wyzerowanie ustawień pamięci CMOS. Aby uzyskać więcej informacji dotyczących tworzenia kopii zapasowych ustawień pamięci CMOS, zobacz *Podręcznik do programu Computer Setup (F10)*.

Wyładowania elektrostatyczne mogą uszkodzić elektroniczne elementy komputera lub jego urządzenia dodatkowe. Przed przystąpieniem do wykonywania opisanych poniżej czynności należy pozbyć się nagromadzonych ładunków elektrostatycznych, dotykając uziemionego metalowego przedmiotu.

**E** UWAGA: Okres eksploatacji baterii można wydłużyć, podłączając komputer do sprawnego gniazda sieci elektrycznej. Zainstalowana w komputerze bateria litowa NIE jest używana, gdy komputer jest podłączony do źródła prądu przemiennego.

Firma HP zachęca klientów do recyklingu zużytego sprzętu elektronicznego, oryginalnych kaset drukarek HP oraz akumulatorów. Więcej informacji dotyczących programów recyklingu znajduje się w witrynie <http://www.hp.com/recycle>.

- **1.** Usuń/odłącz urządzenia zabezpieczające, uniemożliwiające otwieranie obudowy komputera.
- **2.** Usuń z komputera wszystkie wymienne nośniki, takie jak dyskietki i CD.
- **3.** Wyłącz komputer w prawidłowy sposób (z poziomu systemu operacyjnego), a następnie wyłącz wszystkie podłączone do niego urządzenia zewnętrzne.
- **4.** Odłącz kabel zasilający od gniazda sieci elektrycznej i odłącz wszystkie urządzenia zewnętrzne.
- **OSTROŻNIE:** Niezależnie od tego, czy komputer jest włączony czy nie, jeśli jest on podłączony do sprawnego gniazda sieci elektrycznej, to napięcie jest dostarczane do płyty głównej. Aby zapobiec uszkodzeniu wewnętrznych elementów komputera, należy odłączyć kabel zasilający.
- **5.** Zdejmij panel dostępu komputera.
- **6.** Odszukaj baterię i jej uchwyt na płycie głównej.
- **UWAGA:** W niektórych modelach konieczne może być wyjęcie elementu wewnętrznego, aby uzyskać dostęp do baterii.
- **7.** W zależności od typu uchwytu baterii na płycie głównej wykonaj poniższe czynności w celu wymiany baterii.

**Typ 1**

**a.** Wyjmij baterię z uchwytu.

**Rysunek B-1** Wyjmowanie baterii pastylkowej (typ 1)

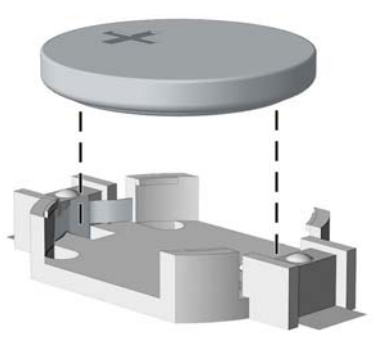

**b.** Wsuń nową baterię do uchwytu, biegunem dodatnim skierowanym w górę. Uchwyt automatycznie zamocuje baterię w prawidłowej pozycji.

#### **Typ 2**

- **a.** Aby zwolnić baterię z uchwytu, ściśnij metalowy zacisk wystający nad krawędzią baterii. Kiedy bateria wysunie się ku górze, wyjmij ją (1).
- **b.** Aby zainstalować nową baterię, wsuń jej brzeg pod krawędź uchwytu, biegunem dodatnim skierowanym w górę. Naciśnij drugi brzeg baterii. Metalowy zacisk powinien wyskoczyć ponad brzeg baterii (2).

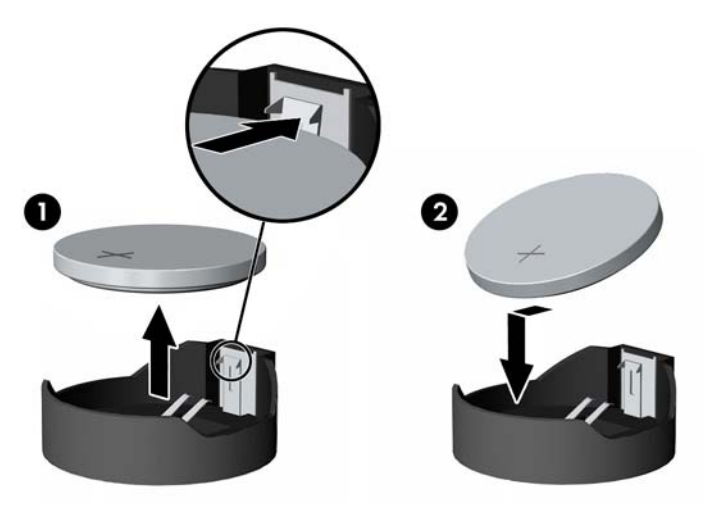

**Rysunek B-2** Wyjmowanie i wkładanie baterii pastylkowej (typ 2)

#### **Typ 3**

- **a.** Odciągnij zacisk (1) utrzymujący baterię na miejscu, a następnie wyjmij baterię (2).
- **b.** Włóż nową baterię i ustaw zacisk z powrotem na miejscu.

**Rysunek B-3** Wyjmowanie baterii pastylkowej (typ 3)

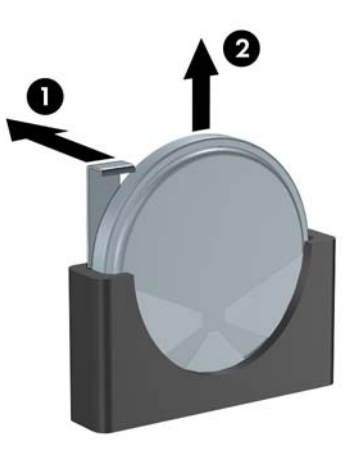

- **WWAGA:** Po włożeniu baterii należy wykonać poniższe czynności w celu ukończenia procedury wymiany.
- **8.** Załóż panel dostępu komputera.
- **9.** Podłącz kabel zasilający do gniazda sieci elektrycznej i włącz komputer.
- **10.** Za pomocą programu Computer Setup ustaw ponownie datę i godzinę, hasła oraz inne wartości ustawień systemu. Zapoznaj się z *Podręcznikiem do programu Computer Setup (F10)*.
- **11.** Włącz te urządzenia zabezpieczające, które były wyłączone przy zdejmowaniu panelu dostępu.

# <span id="page-61-0"></span>**C Zewnętrzne urządzenia zabezpieczające**

**UWAGA:** Więcej informacji na temat funkcji zabezpieczeń danych znajduje się w *Podręczniku do programu Computer Setup (F10)*, w *Podręczniku zarządzania komputerami typu desktop* oraz w *Podręczniku oprogramowania HP ProtectTools Security Manager* (tylko wybrane modele), które są dostępne w witrynie [http://www.hp.com.](http://www.hp.com)

# **Instalowanie blokady zabezpieczającej**

Za pomocą przedstawionych poniżej i na następnej stronie blokad można zabezpieczyć komputer.

## **Blokada kablowa**

**Rysunek C-1** Instalowanie blokady kablowej

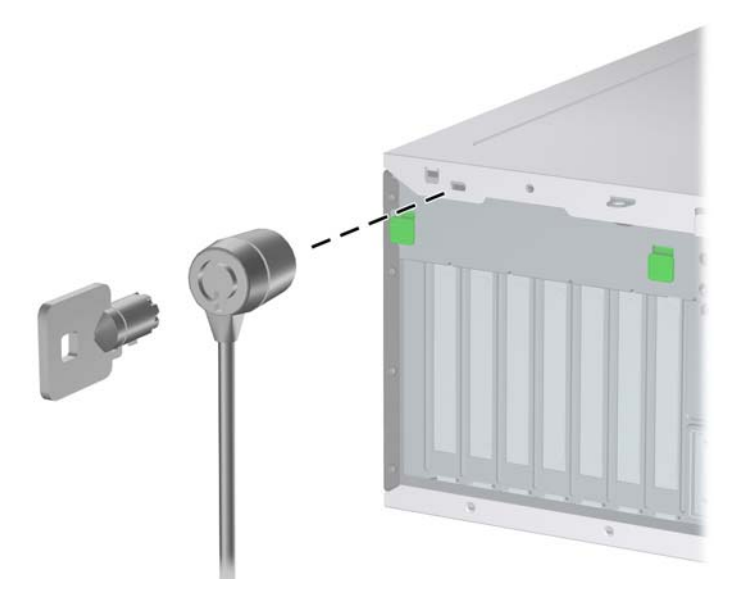

## <span id="page-62-0"></span>**Kłódka**

### **Rysunek C-2** Instalowanie kłódki

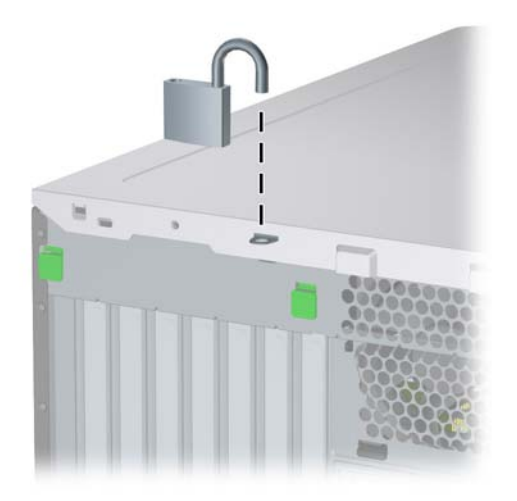

## <span id="page-63-0"></span>**Blokada zabezpieczająca komputera HP Business**

**1.** Przymocuj linkę zabezpieczającą, okręcając ją wokół stacjonarnego obiektu.

**Rysunek C-3** Przymocowanie linki do nieruchomego obiektu

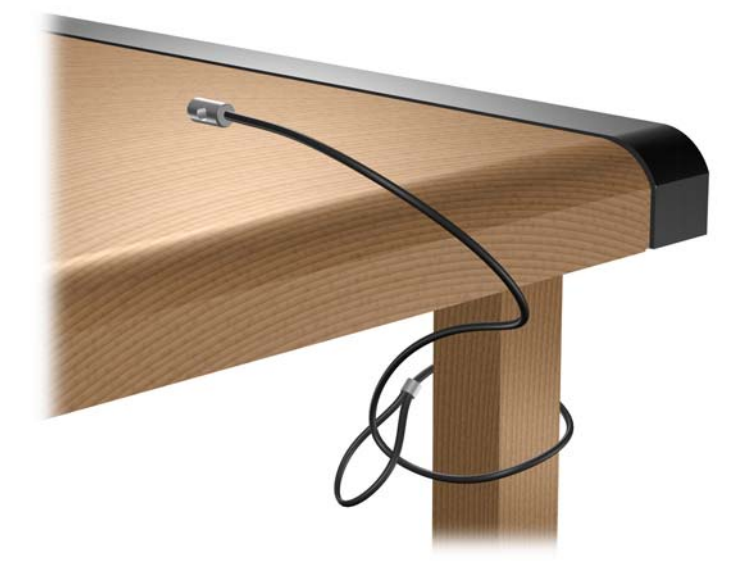

**2.** Przewlecz kable myszy i klawiatury przez blokadę.

**Rysunek C-4** Przewlekanie kabli klawiatury i myszy

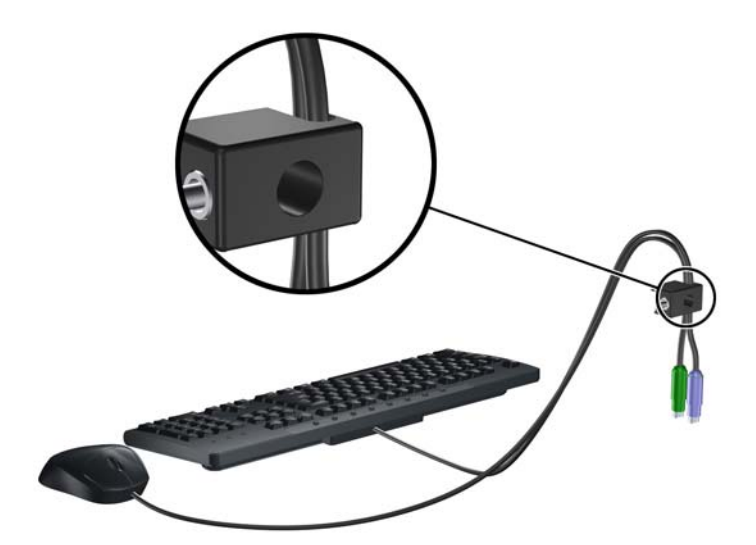

**3.** Przykręć blokadę do podstawy za pomocą dostarczonej śruby.

**Rysunek C-5** Przymocowanie blokady do podstawy

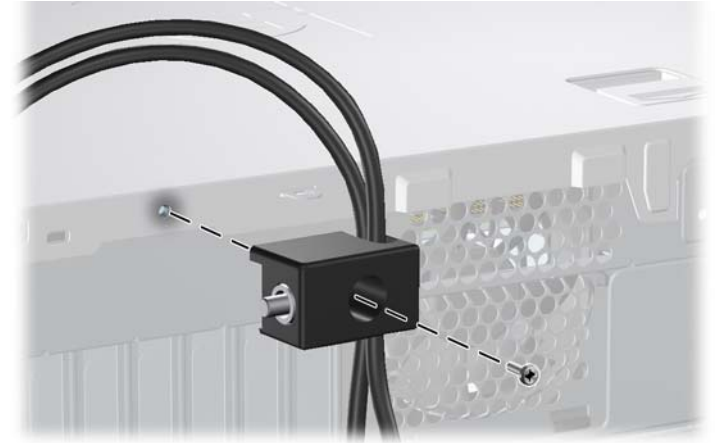

**4.** Włóż wtyczkę linki zabezpieczającej do blokady (1) i wciśnij przycisk (2), aby włączyć blokadę. Aby wyłączyć blokadę, użyj dostarczonego klucza.

**Rysunek C-6** Włączenie blokady

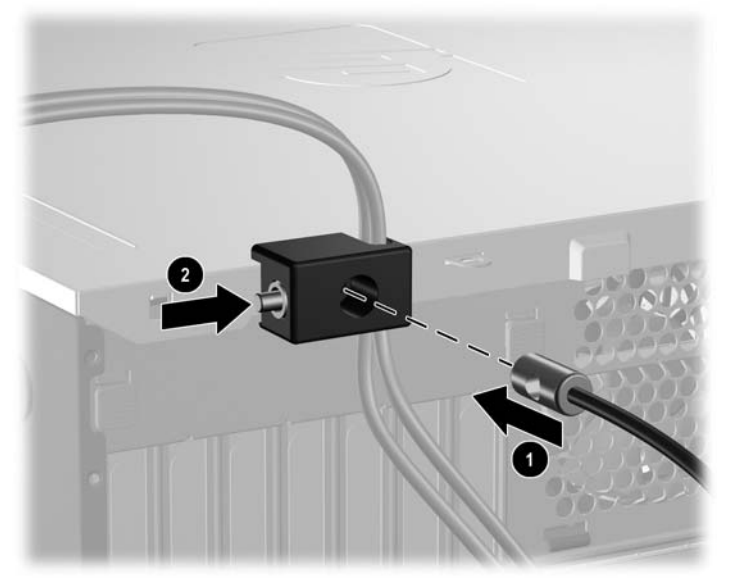

# <span id="page-65-0"></span>**D Wyładowania elektrostatyczne**

Ładunki elektrostatyczne znajdujące się na ciele człowieka lub innym przewodniku mogą doprowadzić do uszkodzenia płyty głównej lub innych czułych elementów i urządzeń. Może to spowodować ograniczenie trwałości urządzenia.

# **Zapobieganie wyładowaniom elektrostatycznym**

Aby zapobiec uszkodzeniom spowodowanym wyładowaniami elektrostatycznymi, należy przestrzegać następujących zaleceń:

- Aby uniknąć bezpośredniego kontaktu urządzeń ze skórą, należy je przechowywać i transportować w specjalnych opakowaniach antystatycznych.
- Elementy czułe na wyładowania należy przechowywać w opakowaniach aż do momentu zainstalowania ich w stacjach roboczych zabezpieczonych przed wyładowaniami elektrostatycznymi.
- Przed wyjęciem urządzenia z opakowania należy je umieścić na uziemionej powierzchni.
- Należy unikać dotykania bolców, przewodów lub układów.
- Przed dotknięciem elementów lub układów czułych na wyładowania trzeba zawsze pamiętać o właściwym uziemieniu.

# **Metody uziemiania**

Istnieje kilka sposobów uziemiania. Należy skorzystać z jednej z nich przed dotknięciem lub przystąpieniem do instalowania elementów czułych na wyładowania.

- Na nadgarstek należy zakładać opaskę uziemiającą połączoną przewodem uziemiającym z podstawą montażową komputera lub samą stacją roboczą. Opaski takie to elastyczne opaski uziemiające, posiadające opór minimum 1 megaoma +/- 10 procent. Prawidłowe uziemienie zapewnia opaska przylegająca do skóry.
- Podczas pracy wykonywanej na stojąco należy stosować opaski na stopy, palce u nóg lub buty. Stojąc na przewodzącej podłodze lub macie rozpraszającej, należy stosować opaski na obie stopy.
- Należy używać przewodzących narzędzi serwisowych.
- Należy używać przenośnego zestawu serwisowego wyposażonego w składaną matę rozpraszającą ładunki elektrostatyczne.

Zalecany sprzęt do uziemienia można nabyć u autoryzowanego dystrybutora, sprzedawcy lub serwisanta produktów firmy HP.

**WWAGA:** Więcej informacji o wyładowaniach elektrostatycznych można uzyskać u autoryzowanego dystrybutora, sprzedawcy lub serwisanta produktów firmy HP.

# **E Zalecenia dotyczące pracy komputera, rutynowa pielęgnacja i przygotowywanie komputera do transportu**

# **Zalecenia dotyczące pracy komputera i rutynowa pielęgnacja**

Przy konfigurowaniu komputera i monitora oraz ich obsłudze należy przestrzegać poniższych zaleceń:

- Komputer należy chronić przed wilgocią, bezpośrednim oddziaływaniem światła słonecznego oraz nadmiernie wysokimi lub nadmiernie niskimi temperaturami.
- Komputer należy umieścić na stabilnej i płaskiej powierzchni. Ze wszystkich stron komputera zawierających otwory wentylacyjne oraz nad monitorem należy pozostawić co najmniej 10,2 cm wolnej przestrzeni, aby umożliwić swobodny przepływ powietrza.
- Nie wolno w żaden sposób blokować otworów wentylacyjnych ani otworów wlotowych, gdyż utrudni to swobodny przepływ powietrza. Nie należy ustawiać klawiatury z opuszczonymi stopkami bezpośrednio przed komputerem, ponieważ to również ogranicza przepływ powietrza.
- Nie wolno korzystać z komputera przy zdjętej pokrywie panelu dostępu lub zdjętej pokrywie dowolnego z gniazd kart rozszerzeń.
- Nie należy ustawiać komputerów jeden na drugim ani ustawiać ich tak blisko siebie, że mogłyby oddziaływać na siebie wzajemnie powietrzem obiegowym lub podgrzanym.
- Jeżeli komputer będzie używany w osobnej obudowie, należy zapewnić obudowie wentylację wlotową i wylotową. Nadal też mają zastosowanie wszystkie powyższe zalecenia dotyczące pracy komputera.
- Komputer i klawiaturę należy chronić przed kontaktem z płynami.
- Nie wolno zasłaniać szczelin wentylacyjnych monitora żadnym materiałem.
- Należy zainstalować lub uaktywnić funkcje zarządzania energią dostępne w systemie operacyjnym lub inne oprogramowanie, w tym stany uśpienia.
- Przed przystąpieniem do wykonywania wymienionych niżej czynności należy zawsze wyłączyć komputer.
	- Obudowę komputera należy czyścić za pomocą miękkiej i wilgotnej tkaniny. Używanie środków czyszczących może zniszczyć powierzchnię lub spowodować jej odbarwienie.
	- Od czasu do czasu należy przeczyścić otwory wentylacyjne ze wszystkich stron komputera. Niektóre rodzaje włókien, kurz i inne ciała obce mogą zablokować szczeliny wentylacyjne i ograniczyć przepływ powietrza.

# <span id="page-69-0"></span>**Środki ostrożności przy obchodzeniu się z napędem optycznym**

Podczas obsługi lub czyszczenia napędu optycznego należy przestrzegać poniższych zaleceń.

## **Obsługa**

- Nie wolno przesuwać napędu podczas pracy. Może to spowodować błędy odczytu danych.
- Należy unikać poddawania napędu nagłym zmianom temperatur, gdyż może to powodować uszkodzenia wewnątrz urządzenia. Jeżeli napęd jest włączony, a temperatura nagle ulegnie gwałtownej zmianie, należy odczekać przynajmniej godzinę, a następnie wyłączyć zasilanie. Po natychmiastowym przystąpieniu do używania napędu mogą się pojawić problemy z odczytywaniem danych.
- Należy unikać umieszczania napędu w miejscu, gdzie będzie on narażony na dużą wilgotność, skrajne temperatury, drgania mechaniczne lub bezpośrednie działanie światła słonecznego.

## **Czyszczenie**

- Panel przedni oraz elementy sterujące należy czyścić miękką ściereczką suchą lub zwilżoną w roztworze łagodnego detergentu. Nie wolno bezpośrednio spryskiwać urządzenia żadnymi środkami czyszczącymi.
- Nie wolno czyścić urządzenia rozpuszczalnikami (na przykład alkoholem lub benzenem), ponieważ substancje te mogą uszkodzić powierzchnię.

## **Środki bezpieczeństwa**

Jeżeli do napędu przedostanie się jakiś obiekt lub płyn, należy niezwłocznie odłączyć komputer od zasilania i dostarczyć go do autoryzowanego punktu serwisowego firmy HP.

# **Przygotowanie do transportu**

Przygotowując komputer do transportu, należy postępować zgodnie z poniższymi wskazówkami:

- **1.** Utwórz kopie zapasowe danych znajdujących się na dysku twardym. W tym celu użyj dysków PD, taśm, dysków CD lub dyskietek. Zadbaj o to, aby nośniki zawierające kopie zapasowe nie były w czasie przechowywania lub transportu poddawane działaniu impulsów elektrycznych ani magnetycznych.
- **WWAGA:** Dysk twardy jest blokowany automatycznie po wyłączeniu zasilania komputera.
- **2.** Usuń i zapakuj wszystkie nośniki wymienne.
- **3.** Włóż pustą dyskietkę do napędu dyskietek, aby zabezpieczyć go na czas transportu. Nie używaj dyskietki, na której są już zapisane lub będą zapisywane dane.
- **4.** Wyłącz komputer i podłączone do niego urządzenia zewnętrzne.
- **5.** Wyjmij wtyczkę kabla zasilającego z gniazda sieci elektrycznej, a następnie z komputera.
- **6.** Odłącz elementy komputera i urządzenia zewnętrzne od źródła zasilania, a następnie od komputera.
- 64 Załącznik E Zalecenia dotyczące pracy komputera, rutynowa pielęgnacja i przygotowywanie komputera do transportu PLWW
- **UWAGA:** Przed transportem komputera sprawdź, czy wszystkie karty są właściwie osadzone i zamocowane w gniazdach na płycie głównej.
- **7.** Zapakuj elementy komputera i urządzenia zewnętrzne do ich oryginalnych lub podobnych opakowań, z odpowiednią ilością materiału tłumiącego, zabezpieczającego je podczas podróży.

# **Indeks**

### **B**

blokada Smart Cover Lock [10](#page-15-0) blokady blokada kablowa [56](#page-61-0) blokada Smart Cover Lock [10](#page-15-0) Blokada zabezpieczająca komputera HP Business [58](#page-63-0) kłódka [57](#page-62-0)

### **C**

czytnik kart funkcje [3](#page-8-0) instalowanie [36](#page-41-0) wyjmowanie [27](#page-32-0)

### **D**

dane techniczne komputer [51](#page-56-0) pamięć [17](#page-22-0) dysk twardy instalowanie [39](#page-44-0) wyjmowanie [27](#page-32-0)

### **I**

instalowanie bateria [53](#page-58-0) blokady zabezpieczające [56](#page-61-0) czytnik kart [36](#page-41-0) dysk twardy [39](#page-44-0) kable napędów dysków [32](#page-37-0) karta rozszerzeń [21](#page-26-0) napęd dyskietek [36](#page-41-0) napęd optyczny [36](#page-41-0) pamięć [17](#page-22-0), [19](#page-24-0) wkręty prowadzące [32](#page-37-0) wymienny dysk twardy [41](#page-46-0)

### **K**

karta PCI [21,](#page-26-0) [23](#page-28-0) karta PCI Express [21,](#page-26-0) [24](#page-29-0) karta rozszerzeń instalowanie [21](#page-26-0) położenie gniazd [21](#page-26-0) wyjmowanie [21](#page-26-0) klawiatura elementy [5](#page-10-0) złącze [4](#page-9-0) klawisz z logo systemu Windows [6](#page-11-0) klucz FailSafe Key [10](#page-15-0) konwersja konfiguracji minitower [48](#page-53-0) konwersja na konfigurację desktop [46](#page-51-0)

### **M**

moduły DIMM. *Patrz* pamięć mysz złącze [4](#page-9-0)

### **N**

napęd dyskietek instalowanie [36](#page-41-0) wyjmowanie [27](#page-32-0) napęd optyczny czyszczenie [64](#page-69-0) instalowanie [36](#page-41-0) środki ostrożności [64](#page-69-0) wyjmowanie [27](#page-32-0) napędy instalowanie [32](#page-37-0) podłączanie kabli [32](#page-37-0) położenie [26](#page-31-0) wyjmowanie [27](#page-32-0)

### **O**

osłona gniazda rozszerzeń wyjmowanie [23](#page-28-0) zakładanie [24](#page-29-0)

otwieranie panelu dostępu [10,](#page-15-0) [56](#page-61-0)

### **P**

pamięć dane techniczne [17](#page-22-0) instalowanie [17](#page-22-0), [19](#page-24-0) wypełnianie gniazd [18](#page-23-0) panel dostępu wyjmowanie [12](#page-17-0) zakładanie [13](#page-18-0) zamykanie i otwieranie [10](#page-15-0), [56](#page-61-0) panel przedni, elementy [2](#page-7-0) panel tylny, elementy [4](#page-9-0) podłączanie kabli do napędu [32](#page-37-0) pokrywa przednia wyjmowanie [14](#page-19-0) wyjmowanie zaślepek [16](#page-21-0) zakładanie [15](#page-20-0) położenie identyfikatora produktu [7](#page-12-0) położenie numeru seryjnego [7](#page-12-0) przygotowanie do transportu [64](#page-69-0)

### **U**

USB, porty panel przedni [2](#page-7-0) panel tylny [4](#page-9-0)

### **W**

wkręty prowadzące [32](#page-37-0) wskazówki instalacyjne [8](#page-13-0) wyjmowanie bateria [53](#page-58-0) Blokada Smart Cover Lock [10](#page-15-0) czytnik kart [27](#page-32-0) karta PCI [23](#page-28-0) karta PCI Express [24](#page-29-0) karta rozszerzeń [21](#page-26-0)
nap ędy z wn ęki [27](#page-32-0) os łona gniazda rozszerze ń [23](#page-28-0) panel dost ępu komputera [12](#page-17-0) pokrywa przednia [14](#page-19-0) za ślepki nap ędów [16](#page-21-0) wy ładowania elektrostatyczne, zapobieganie uszkodzeniom [60](#page-65-0) wymiana baterii [53](#page-58-0) wymienny dysk twardy zakładanie [41](#page-46-0)

## **Z**

zabezpieczenia blokada kablowa [56](#page-61-0) blokada Smart Cover Lock [10](#page-15-0) blokada zabezpieczaj ąca komputera HP Business [58](#page-63-0) kłódka [57](#page-62-0) zalecenia dotycz ące pracy komputera [62](#page-67-0) zalecenia dotycz ące wentylacji [62](#page-67-0) zasilanie [52](#page-57-0) złącza audio [2](#page-7-0), [4](#page-9-0) złącza napędów [35](#page-40-0) złącza napędów na p łycie g łównej [35](#page-40-0) złącze mikrofonowe [2](#page-7-0) złącze monitora DisplayPort [4](#page-9-0) VGA [4](#page-9-0) złącze sieciowe [4](#page-9-0) złącze słuchawkowe [2](#page-7-0) złącze szeregowe [4](#page-9-0) złącze wejściowe [4](#page-9-0) złącze wyjścia liniowego [4](#page-9-0) zmiana konfiguracji komputera [46](#page-51-0), [48](#page-53-0)